# ET EAST WEST BANK

### *business*Bridge®Premier

企業網路銀行 用戶指南

自動付款(ACH )

2023年1月

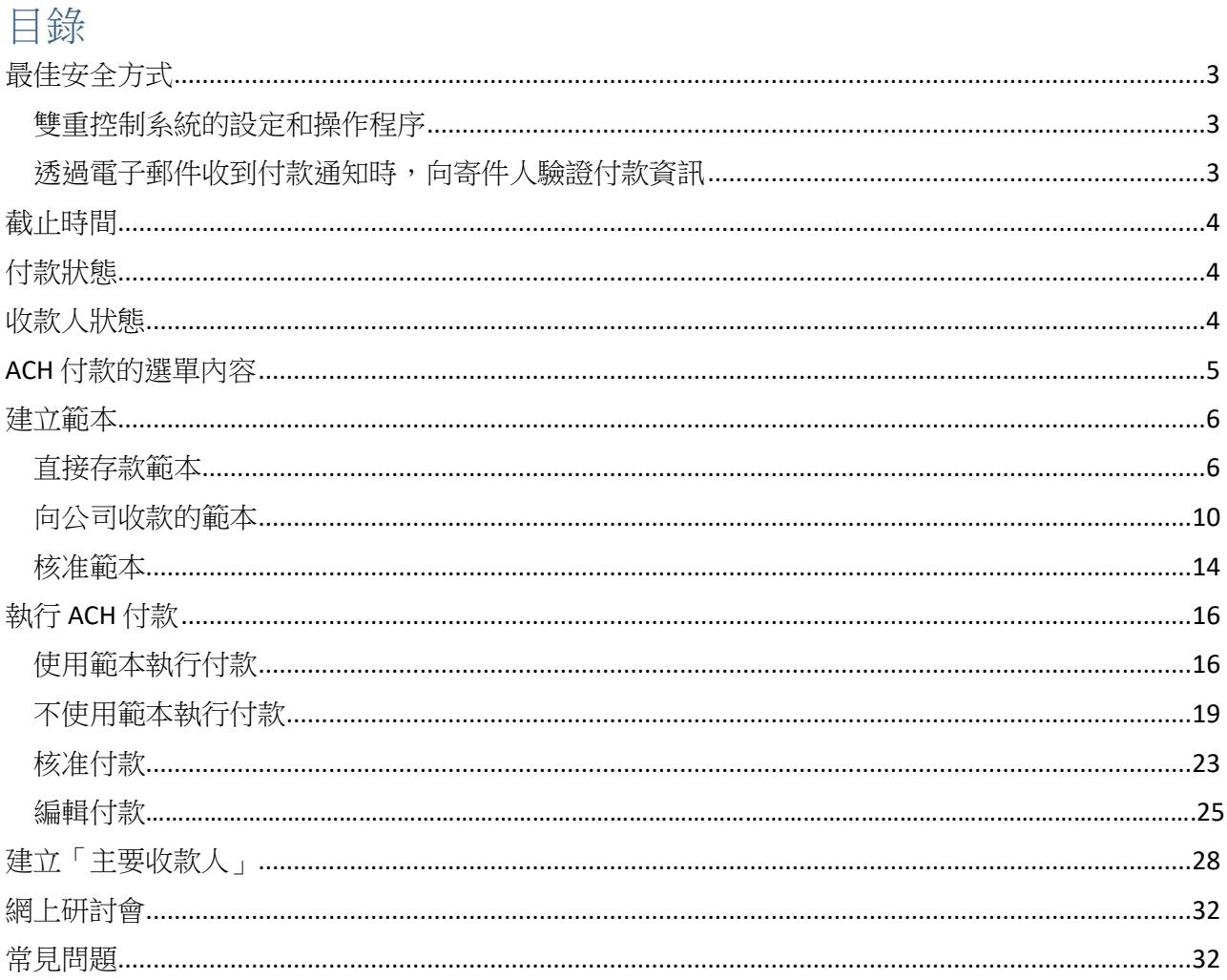

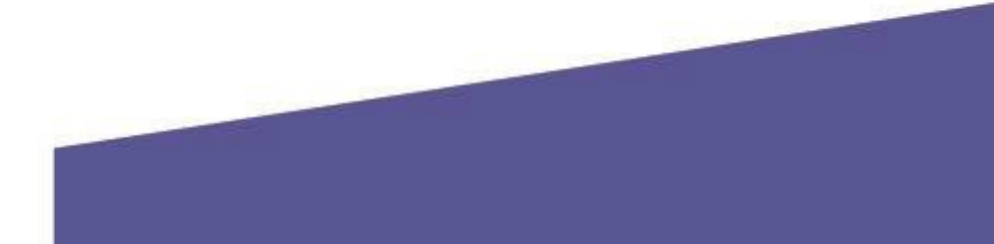

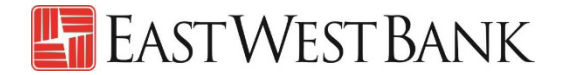

### <span id="page-2-0"></span>最佳安全方式

隨著網絡犯罪和欺詐的日益增多,您已不能只依靠單一的系統或服務來有效控制網路及交易的風險。因此, 我們鼓勵戶採用多層次風險控管方式,在安裝安全軟體的基礎上,使用雙重控制系統設定,以完善操作程 序。

為了節省您的時間,我們在此列出了幾種最佳安全方式,供您參考。

#### <span id="page-2-1"></span>雙重控制系統的設定和操作程序

一項交易至少由兩人參與,不僅可以確保準確性,還能增加犯罪份子和內部員工篡改支付資訊的複雜度。

- **ACH**範本的雙重控制可確保至少由兩個人審核新增或變更的範本( 例如:變更收款人帳號、新增收 款人等)。
- **ACH** 付款的雙重控制可確保唯有獲得至少兩名公司人員的核准後才能從帳戶中放款。

#### <span id="page-2-2"></span>透過電子郵件收到付款通知時,向寄件人驗證付款資訊

**商務電子郵件洩露**是一種常見的詐騙方式。犯罪分子透過使用未經授權的電子郵件讀取權限,變更付款指 令,使資金被轉入犯罪分子的帳戶。

- 付款請求看起來真實有效( 例如來自銀行、政府機關、業務合作夥伴或貴公司的主管)。
- 留意電子郵件地址和撰寫風格的細微差異。
- 特別留意那些強調急迫性和保密性的電子郵件。

防範這類欺詐行為的一個簡單而有效的方法,是撥打已存檔的電話號碼(非透過電子郵件提供)給電 子郵件的發送人,確認支付指令是否準確。

預先採用安全最佳實踐和盡職調查,可有效避免因詐欺行為所引起的潛在財務損失、業務中斷,以及恢復 時間等相關成本。

如果您發現任何可疑交易,或需要更多有關防範欺詐的資訊,請致電我們的全球交易服務團隊,電話 888- 761-3967。

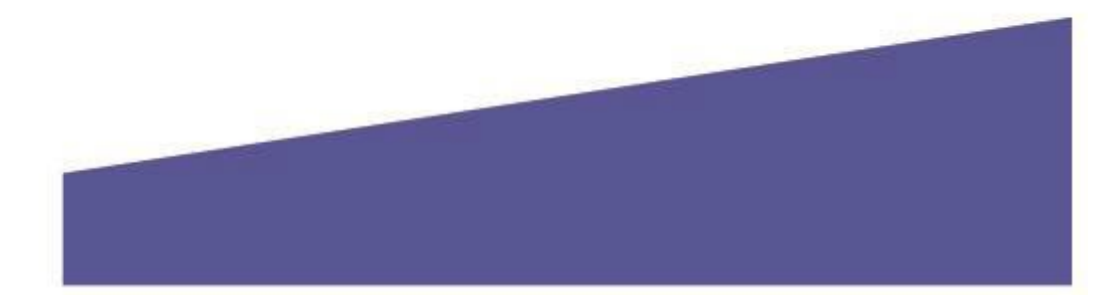

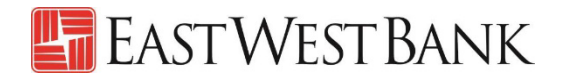

### <span id="page-3-0"></span>截止時間

我們建議在生效日期前兩個工作日的下午 3 時( 太平洋時間)之前核准交易。

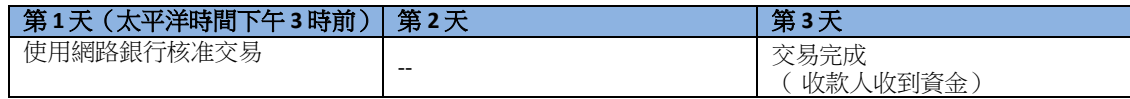

### <span id="page-3-1"></span>付款狀態

狀態將會即時更新。

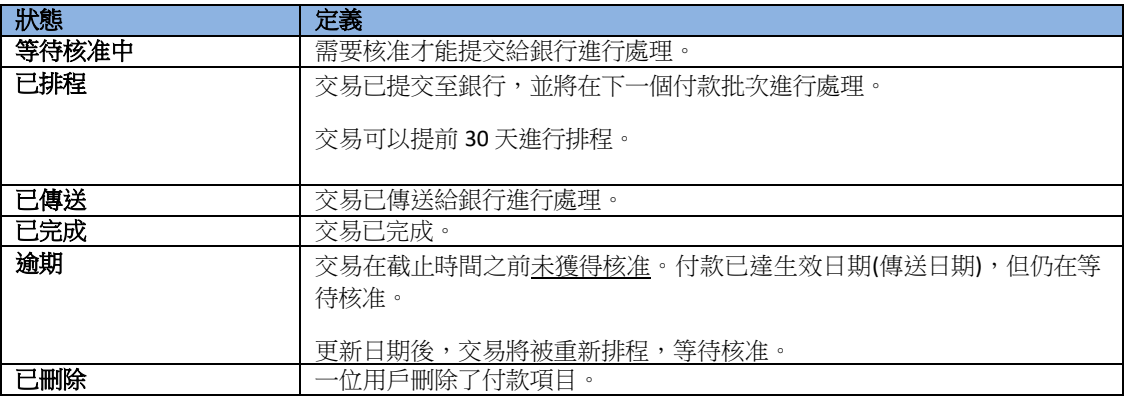

### <span id="page-3-2"></span>收款人狀態

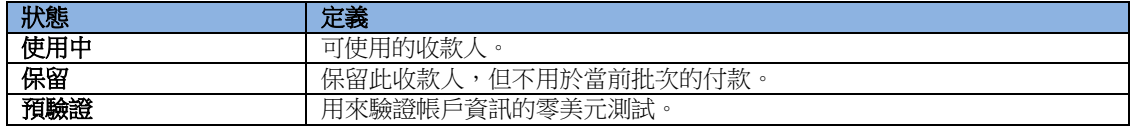

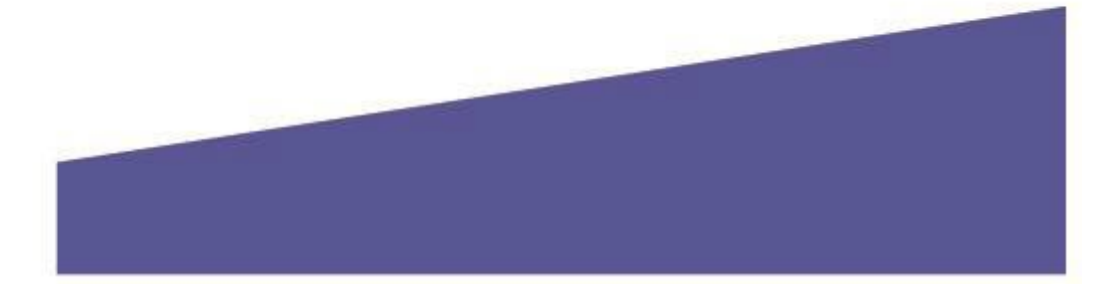

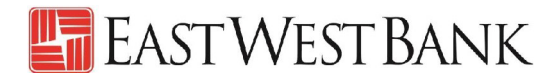

### <span id="page-4-0"></span>ACH 付款的選單内容

顯示的選項可能因貴公司所註冊的服務和個人用戶的讀取權限而異。

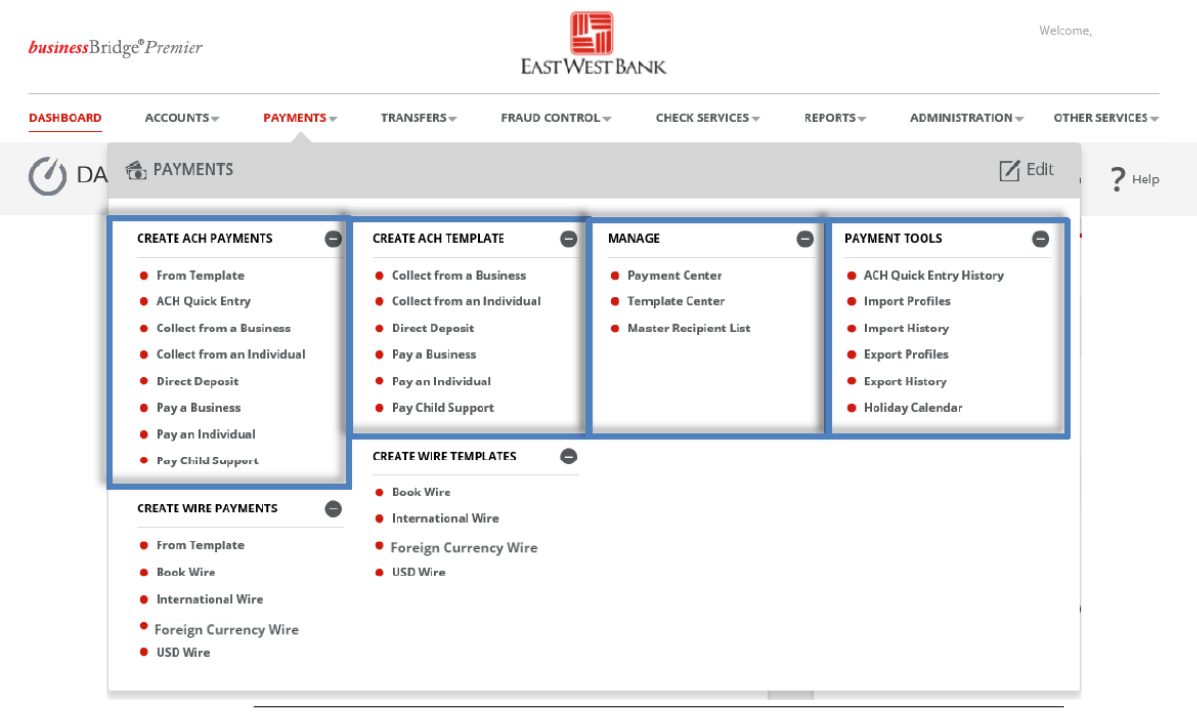

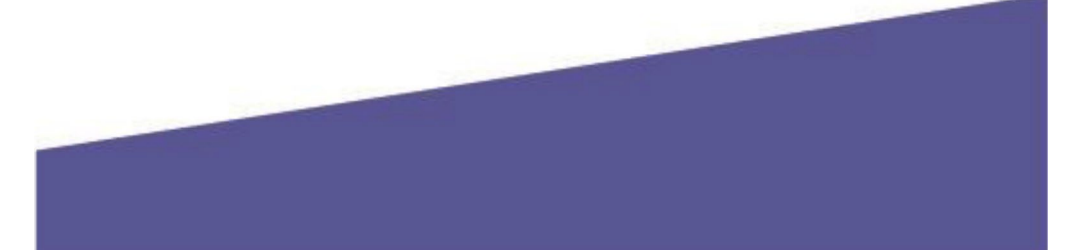

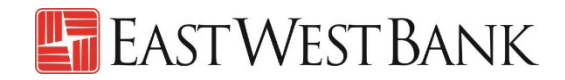

### <span id="page-5-0"></span>建立範本

範本可以用於協助防止詐欺、盡可能減少錯誤並提高效率。

- 將常用收款人的詳細資訊保存至範本中,以便未來付款使用。
- 您或其他用戶可以快速找到範本、進行更新並執行付款,而無需重新輸入所有資訊。

以下指令是採用了本行推薦使用的雙重控制設定來創建。貴公司的客製安全控制可能有所不同。如需詳 盡的指導說明,請隨時與我們聯絡。

#### 直接存款範本

按照以下指令建立薪資支付範本。

<span id="page-5-1"></span>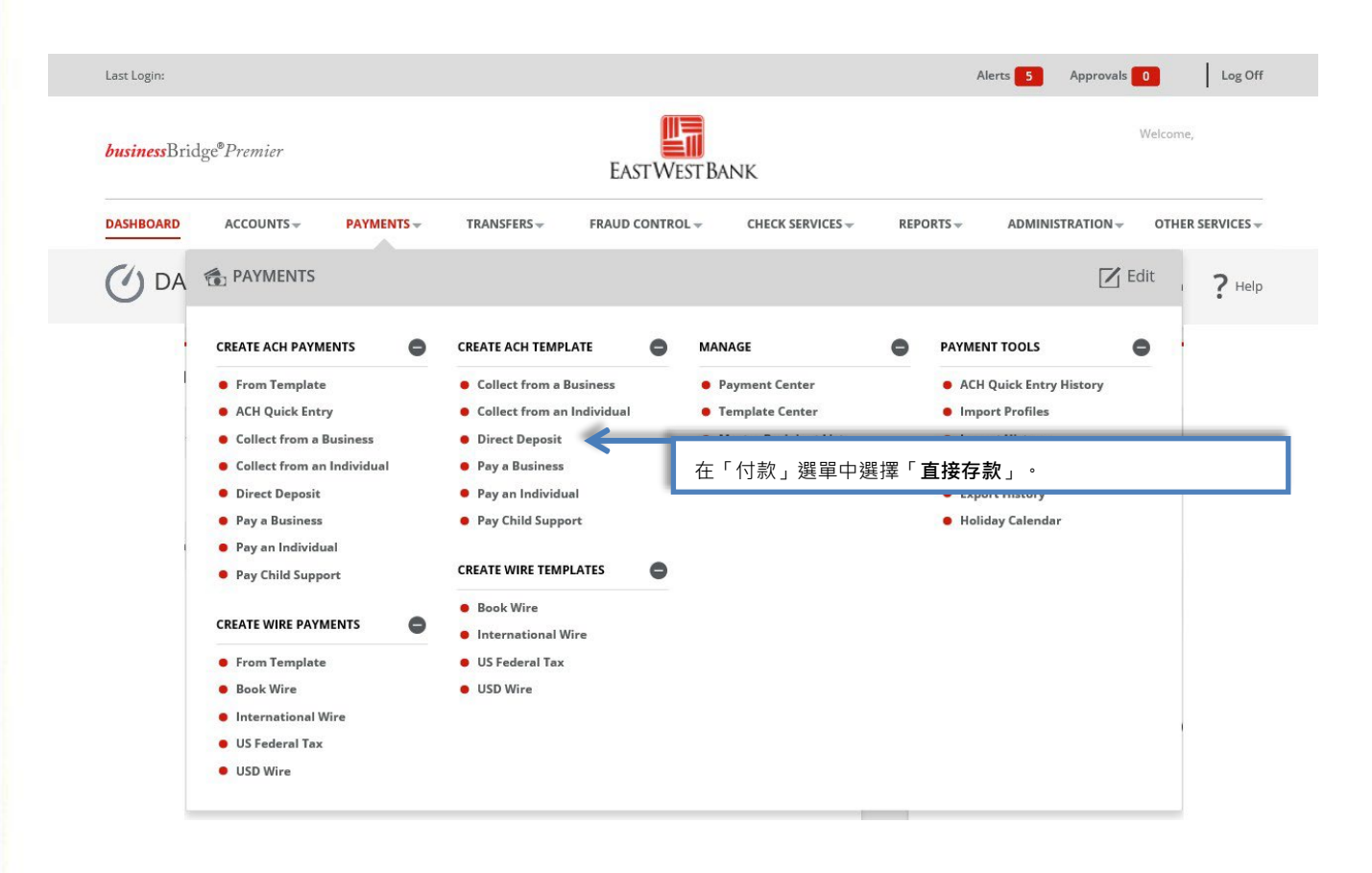

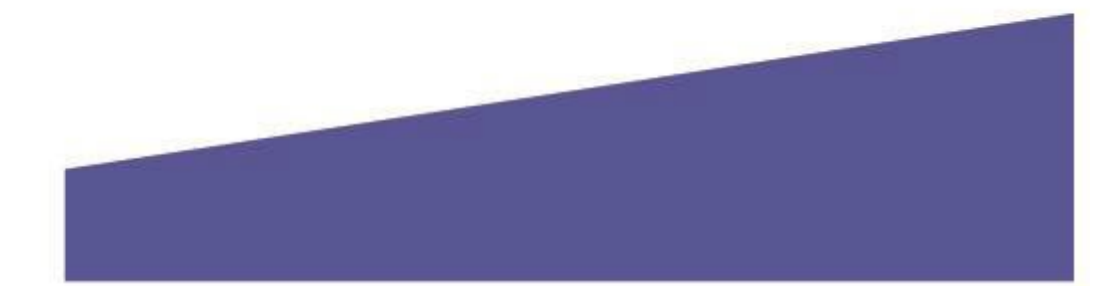

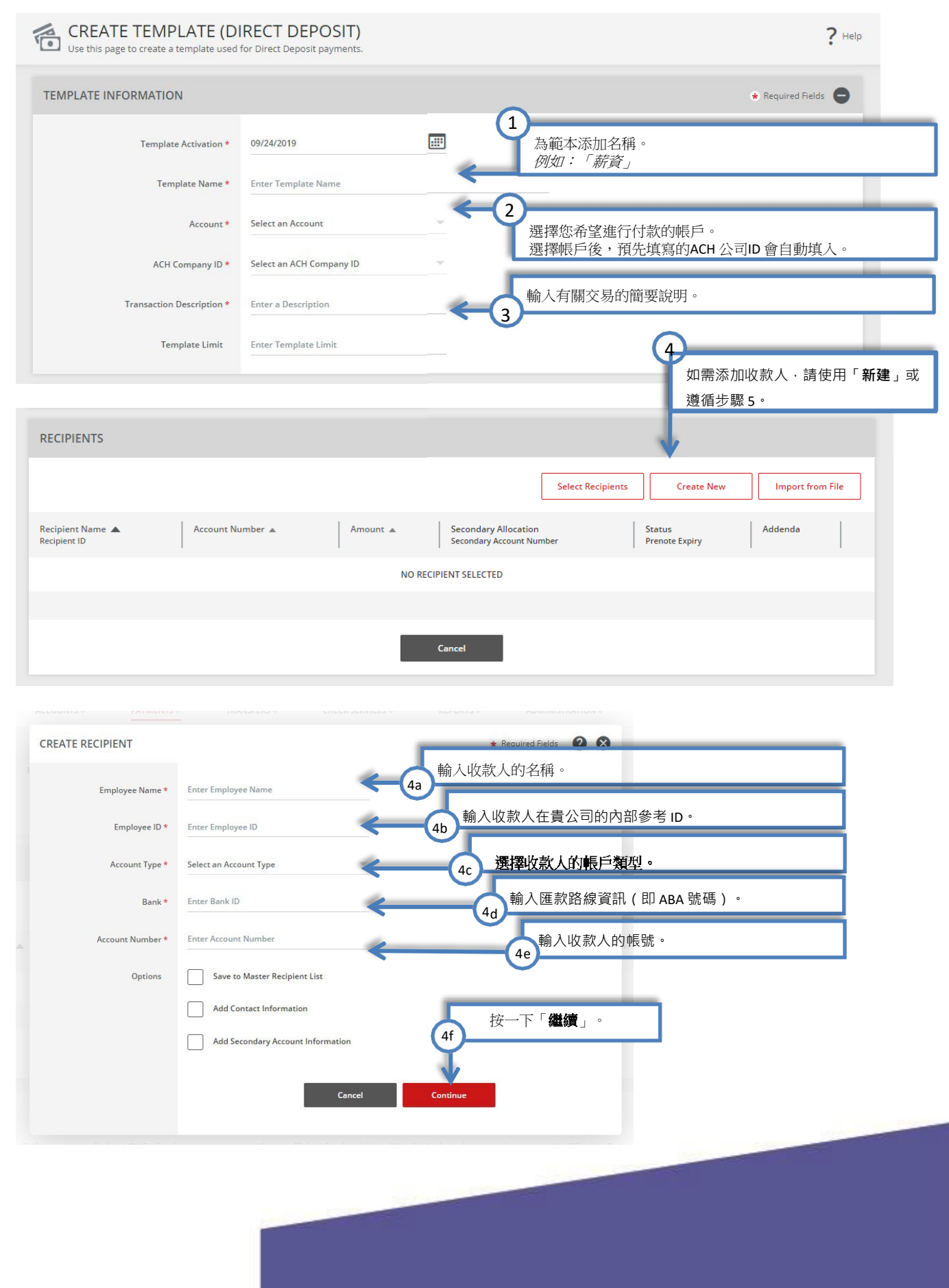

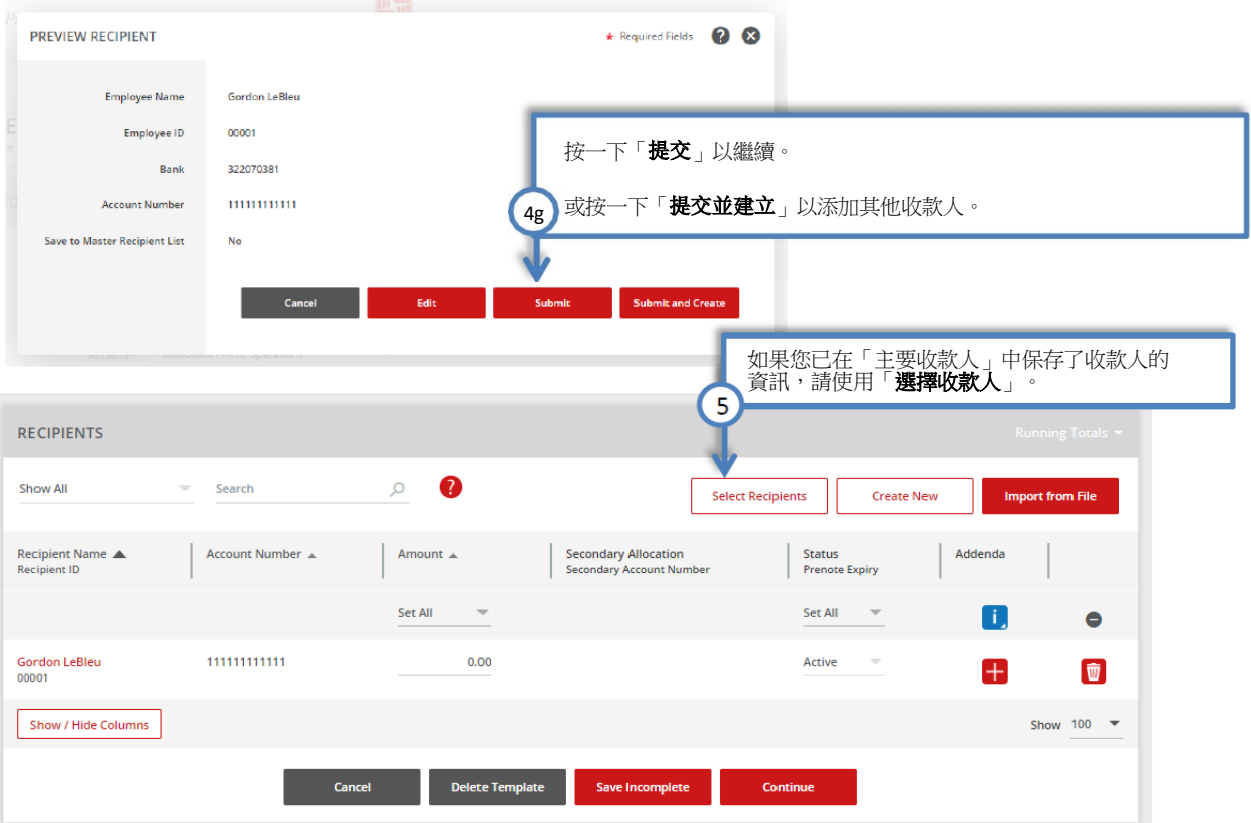

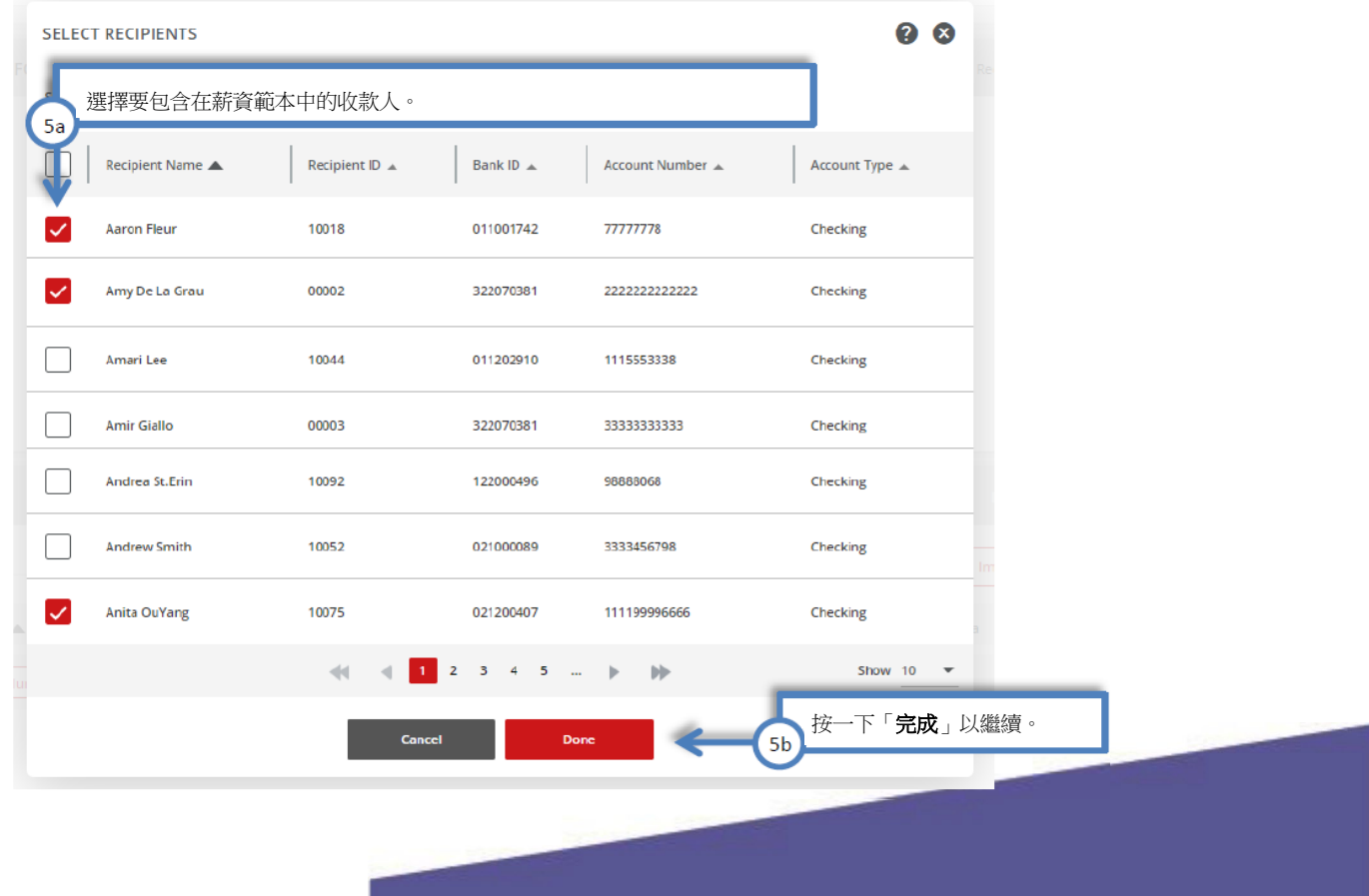

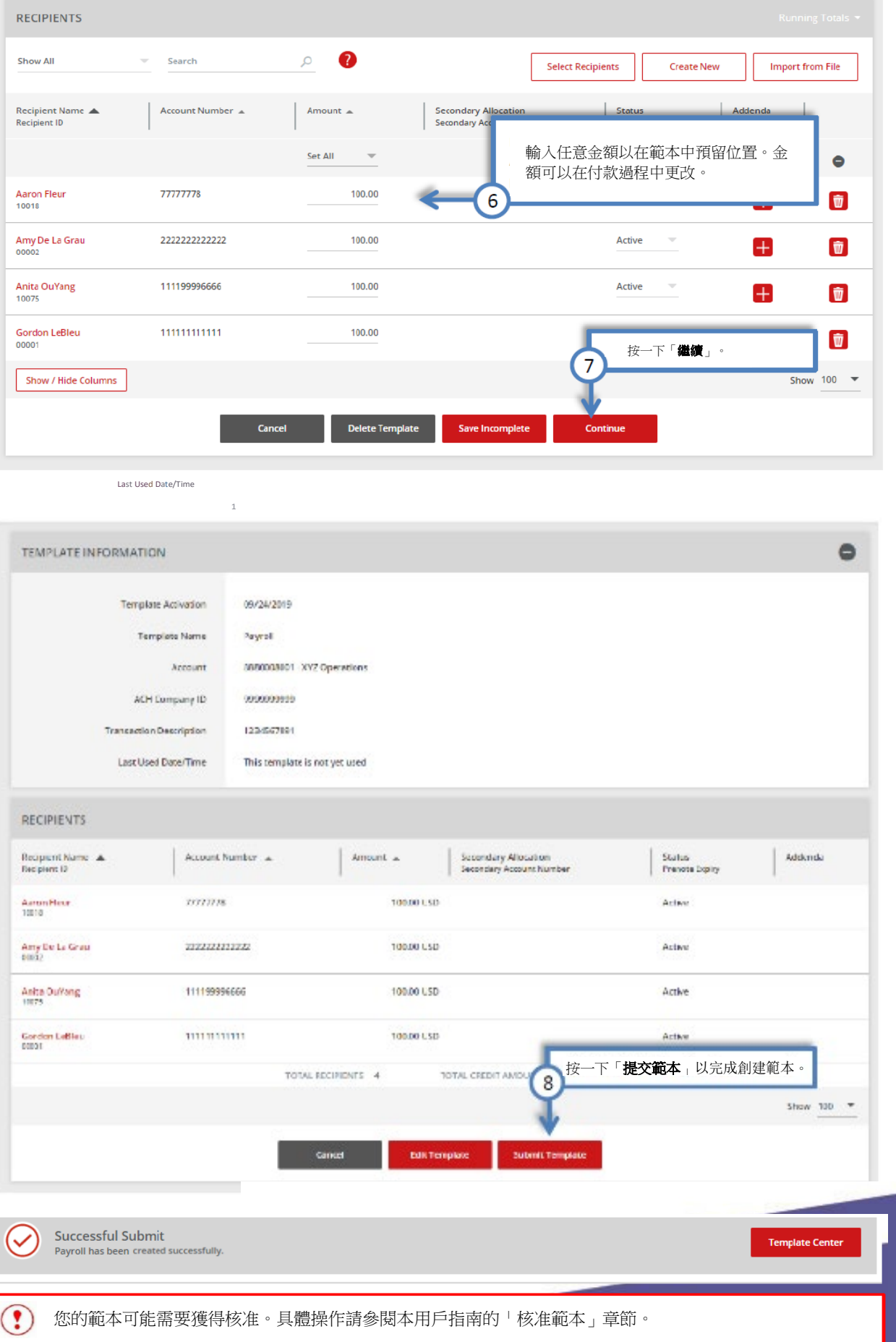

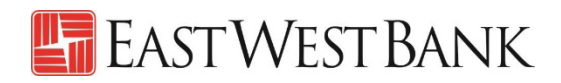

 $?$  Help

#### 向公司收款的範本

按照以下指令輸入用於扣款和收款的供應商資訊。

<span id="page-9-0"></span>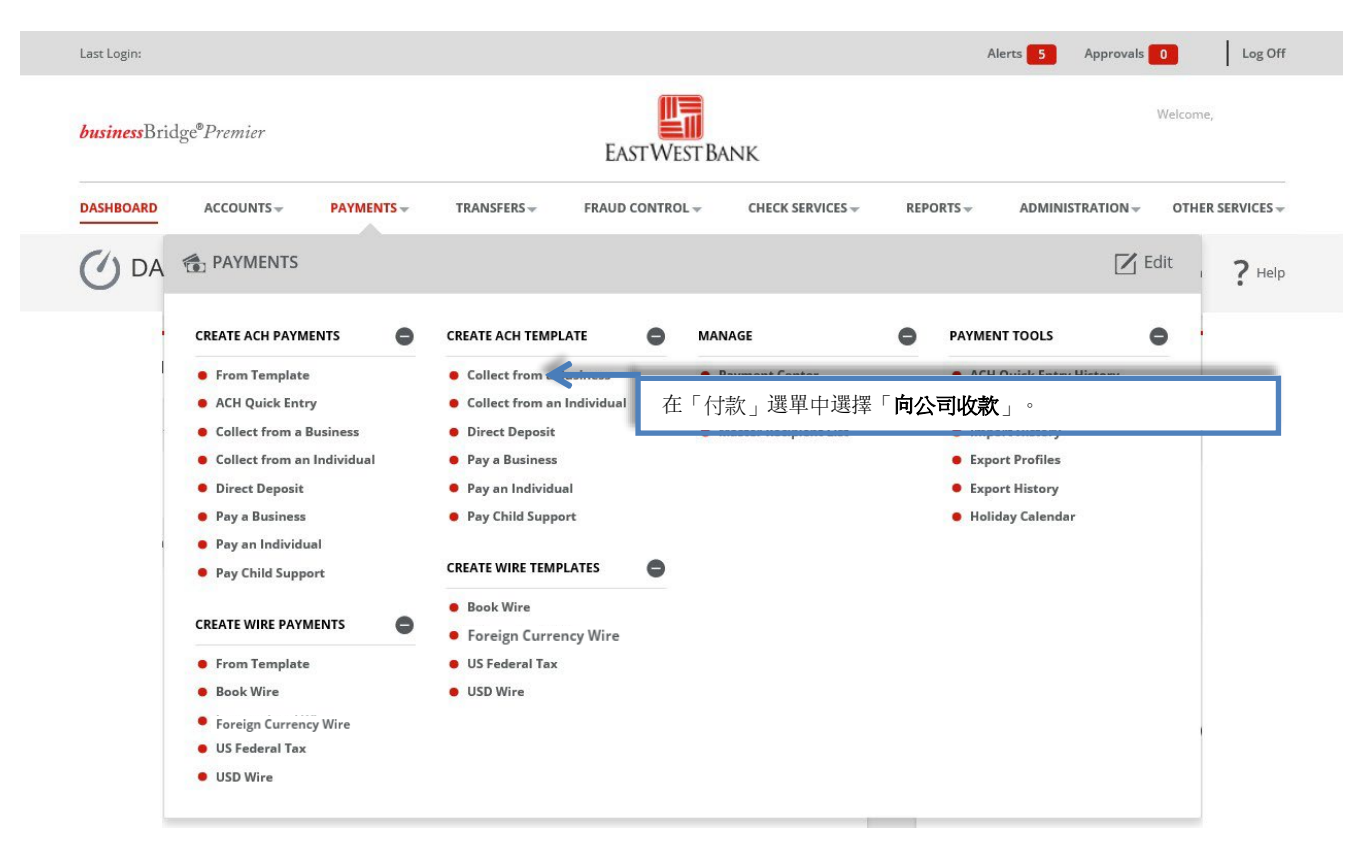

### **CREATE TEMPLATE (COLLECT FROM A BUSINESS)**<br>Use this page to create a template used for payment collection from a business.

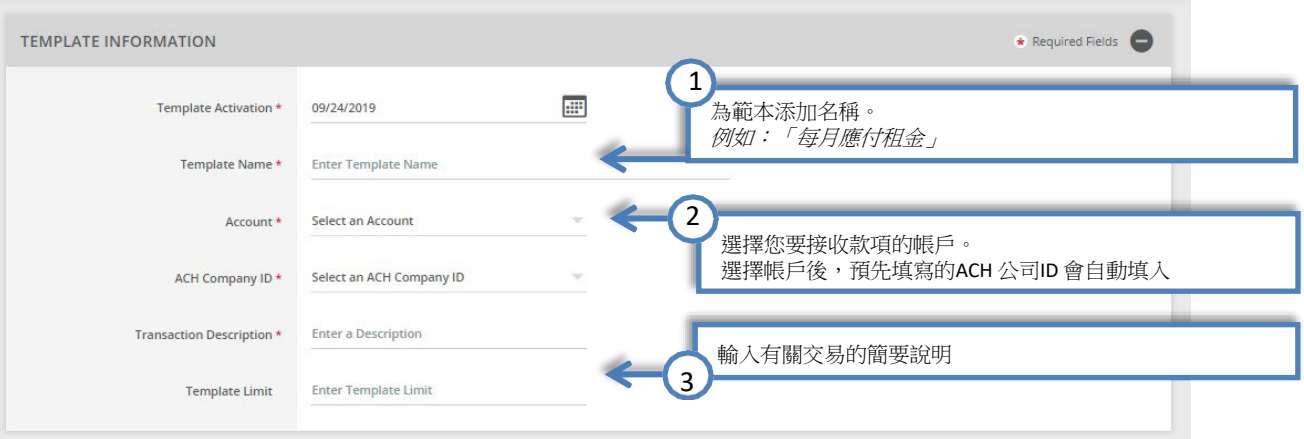

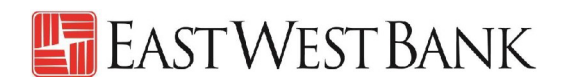

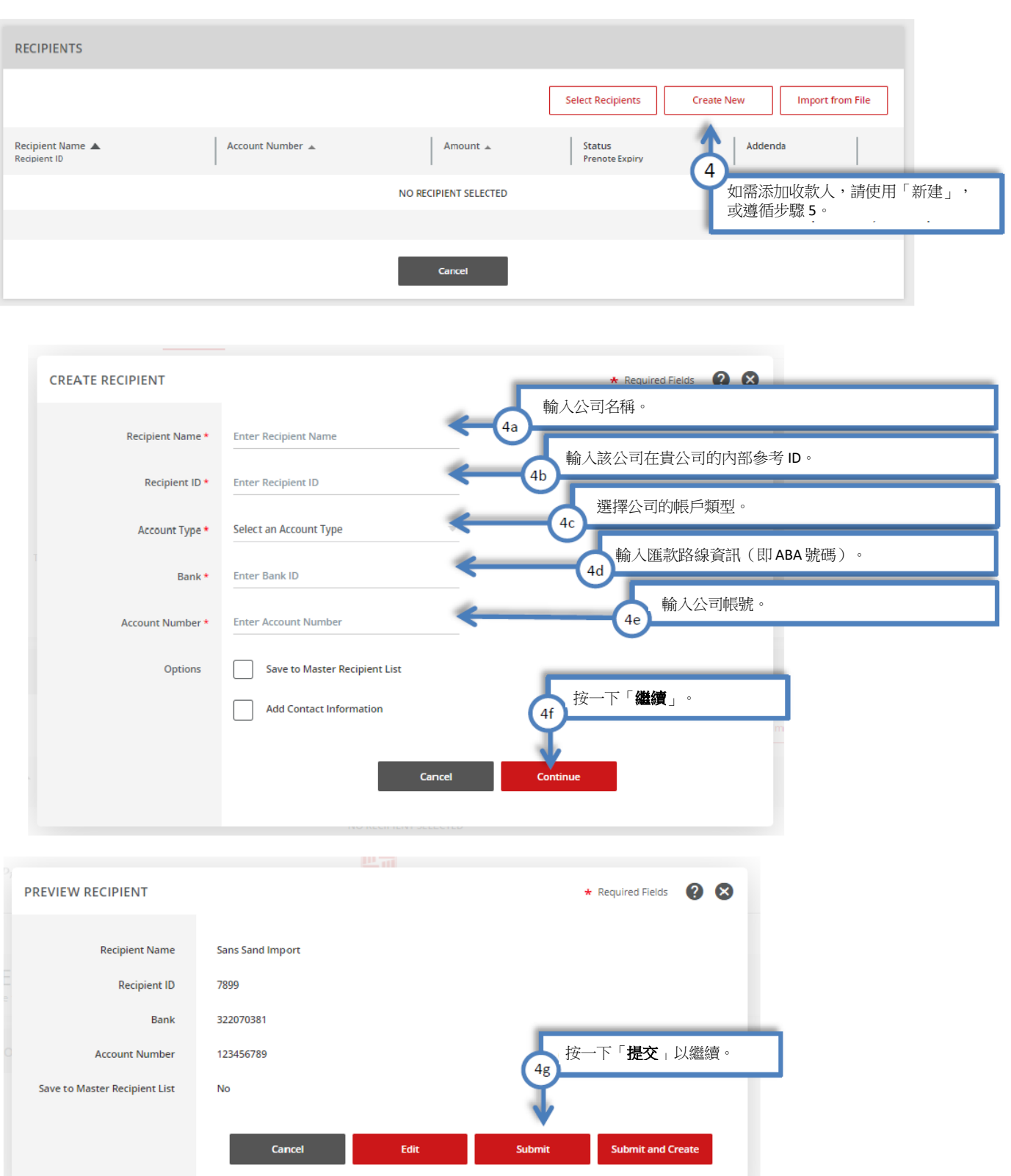

7899

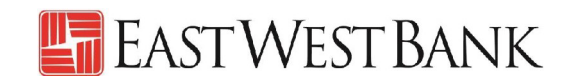

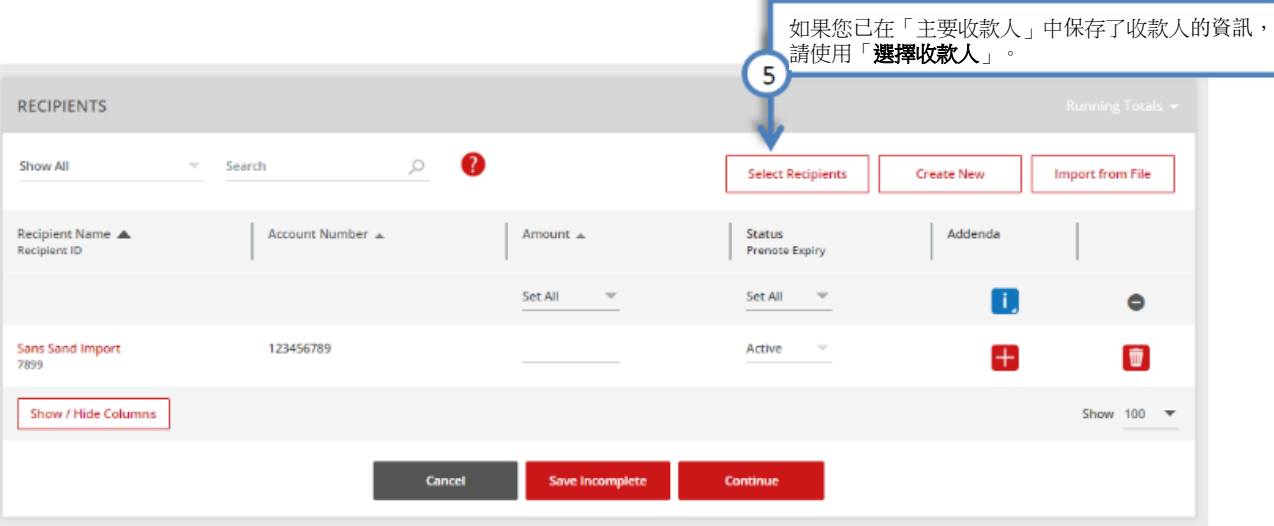

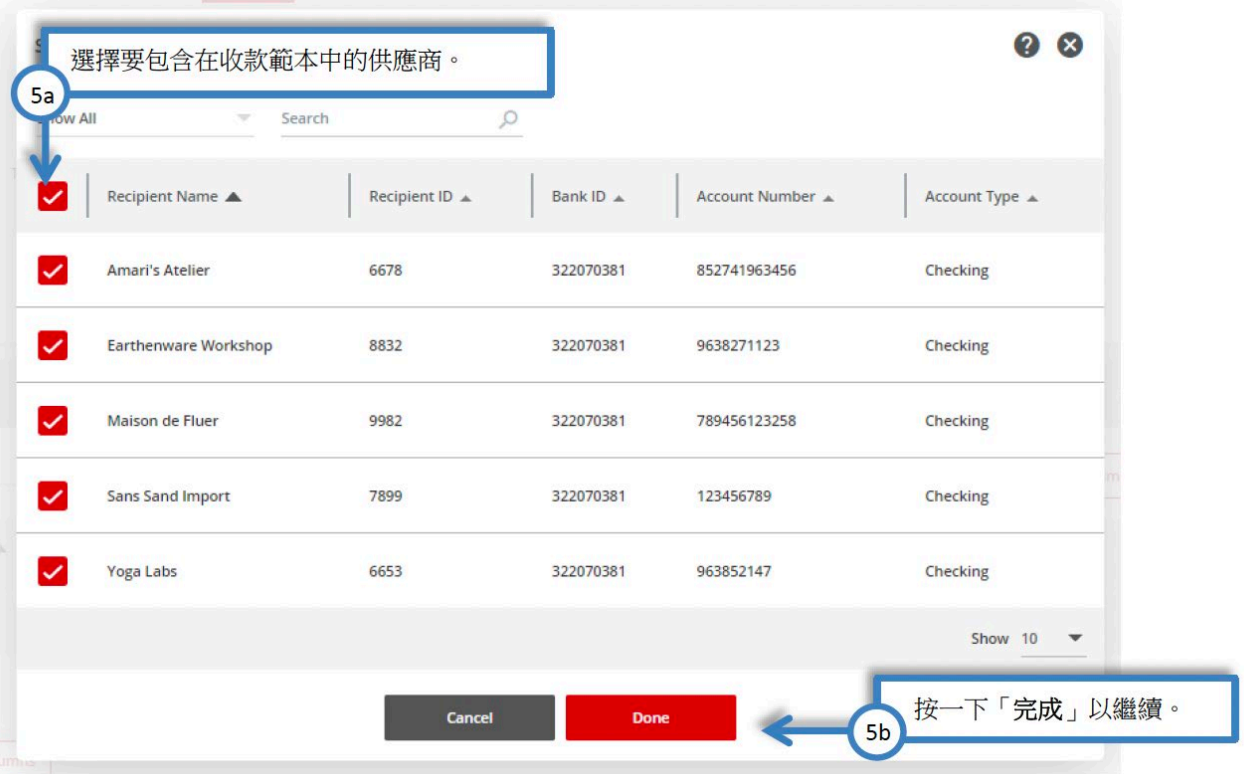

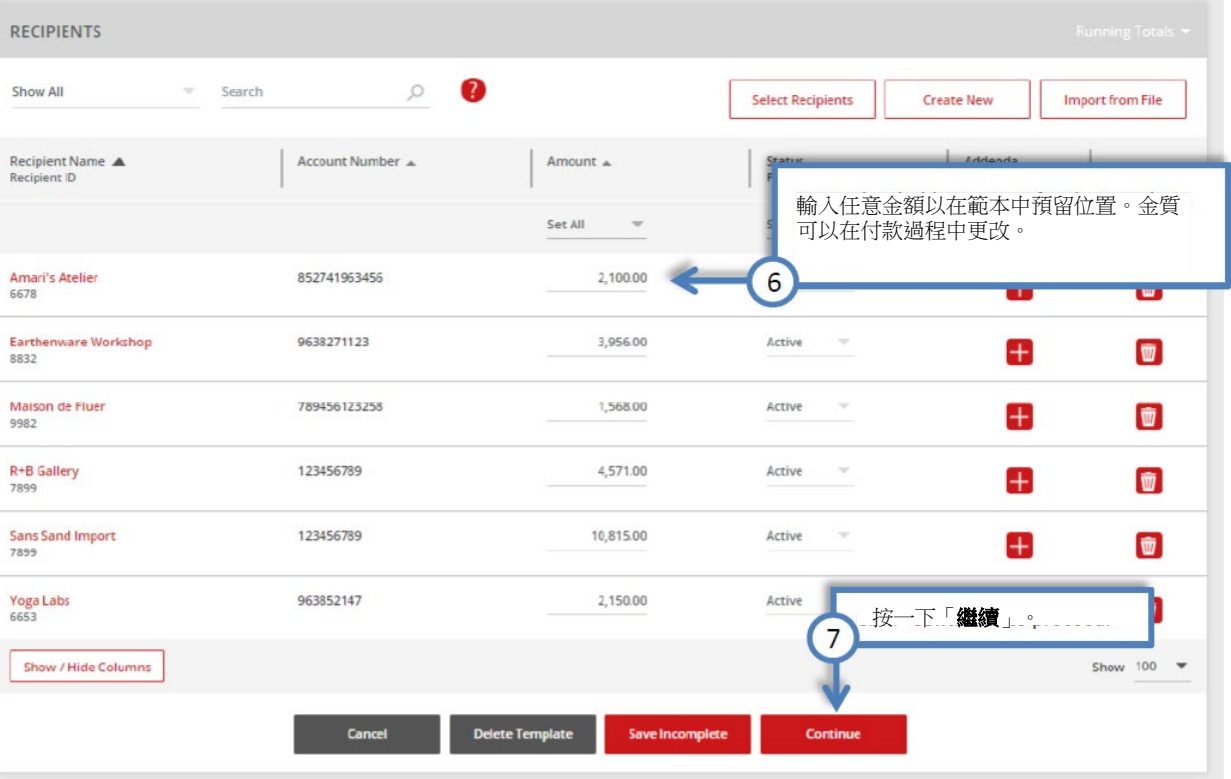

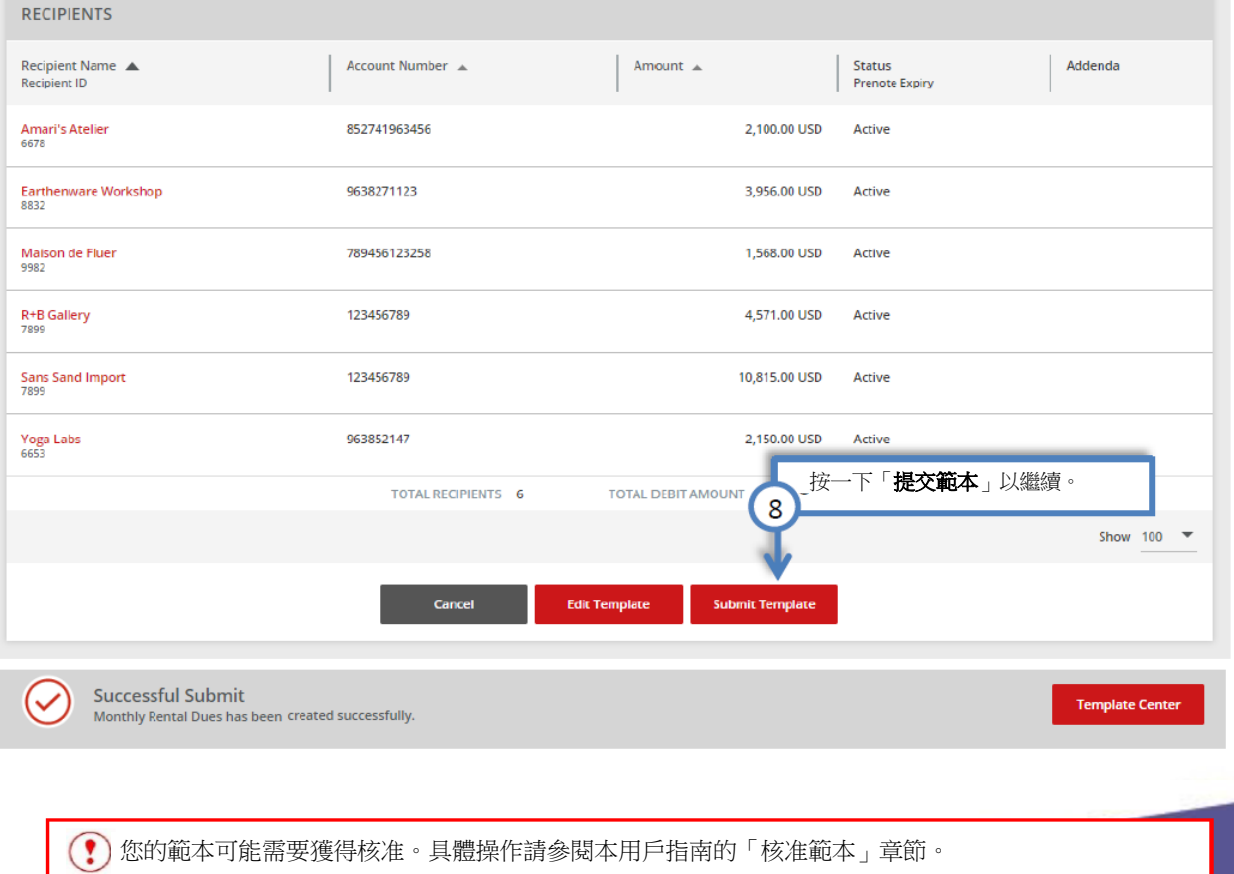

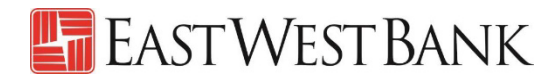

#### 核准範本

如果貴公司對範本設定了雙重控制,則需要核准人來審核範本。

<span id="page-13-0"></span>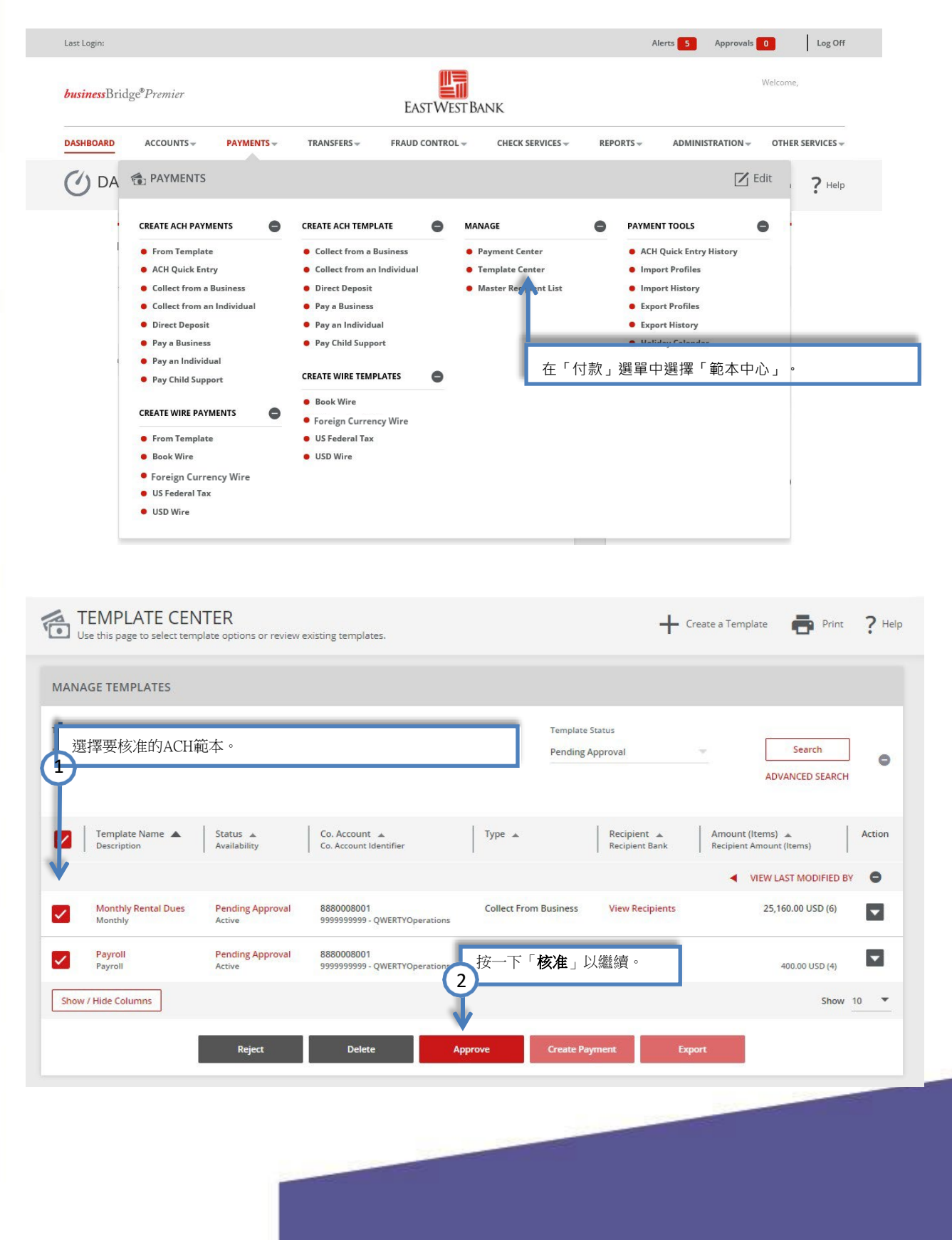

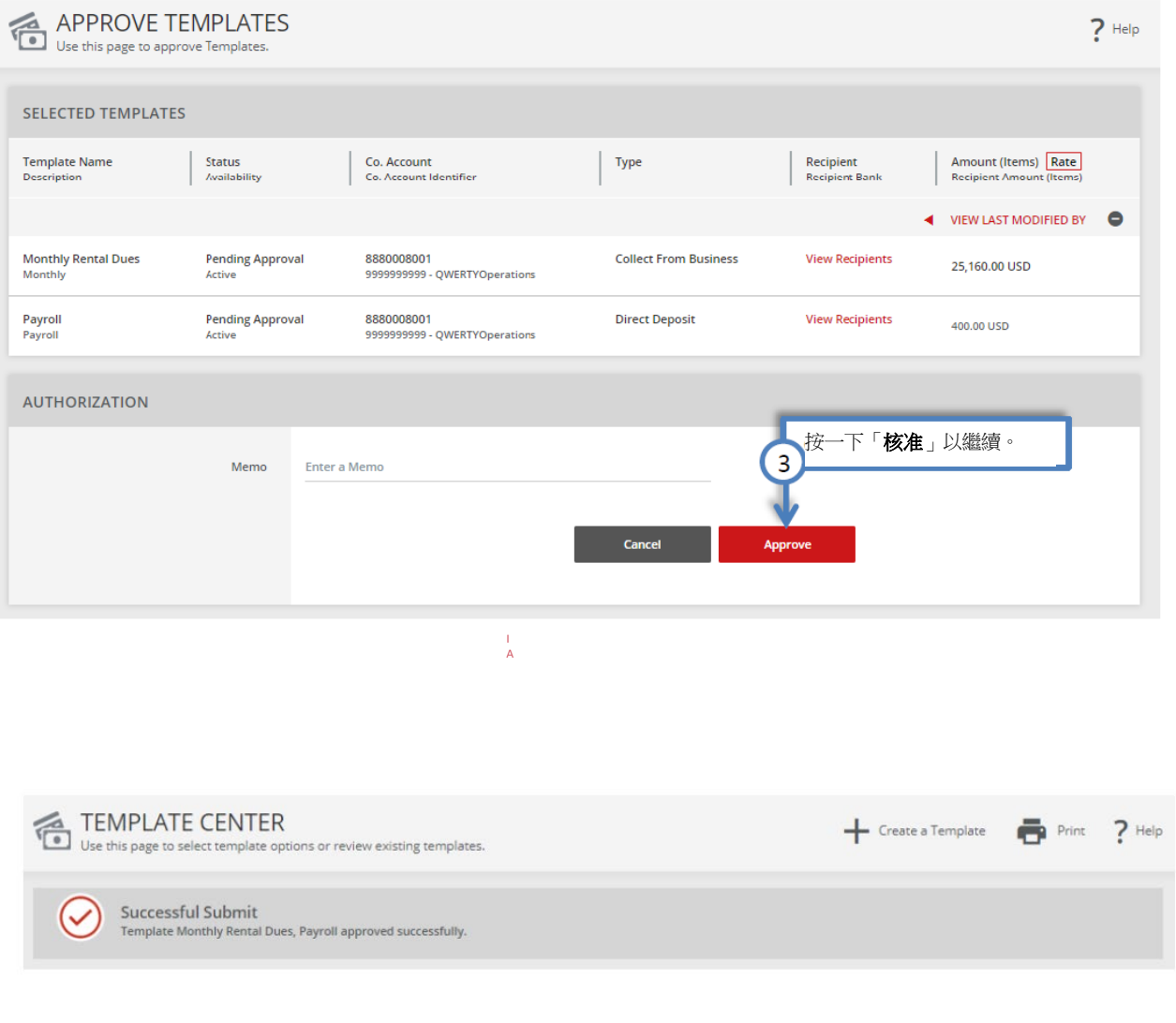

<span id="page-14-0"></span>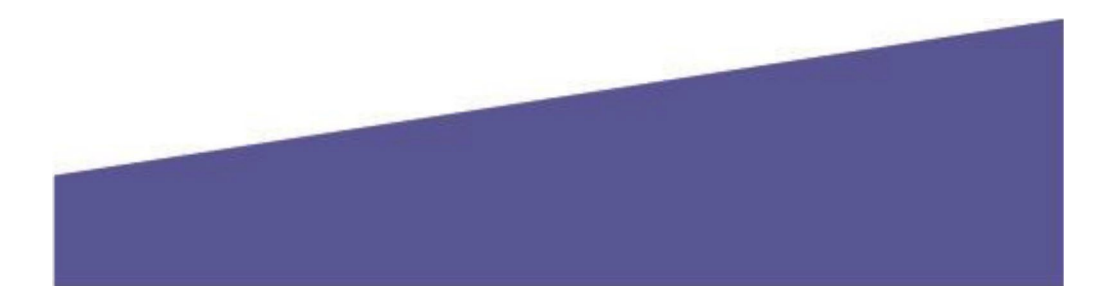

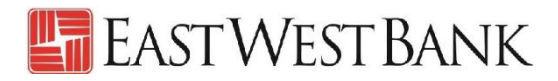

 $\overline{\phantom{0}}$ 

Show 10  $\rightarrow$ 

按一下「執行付款」以繼續。

Export

### 執行 ACH 付款

#### 使用範本執行付款

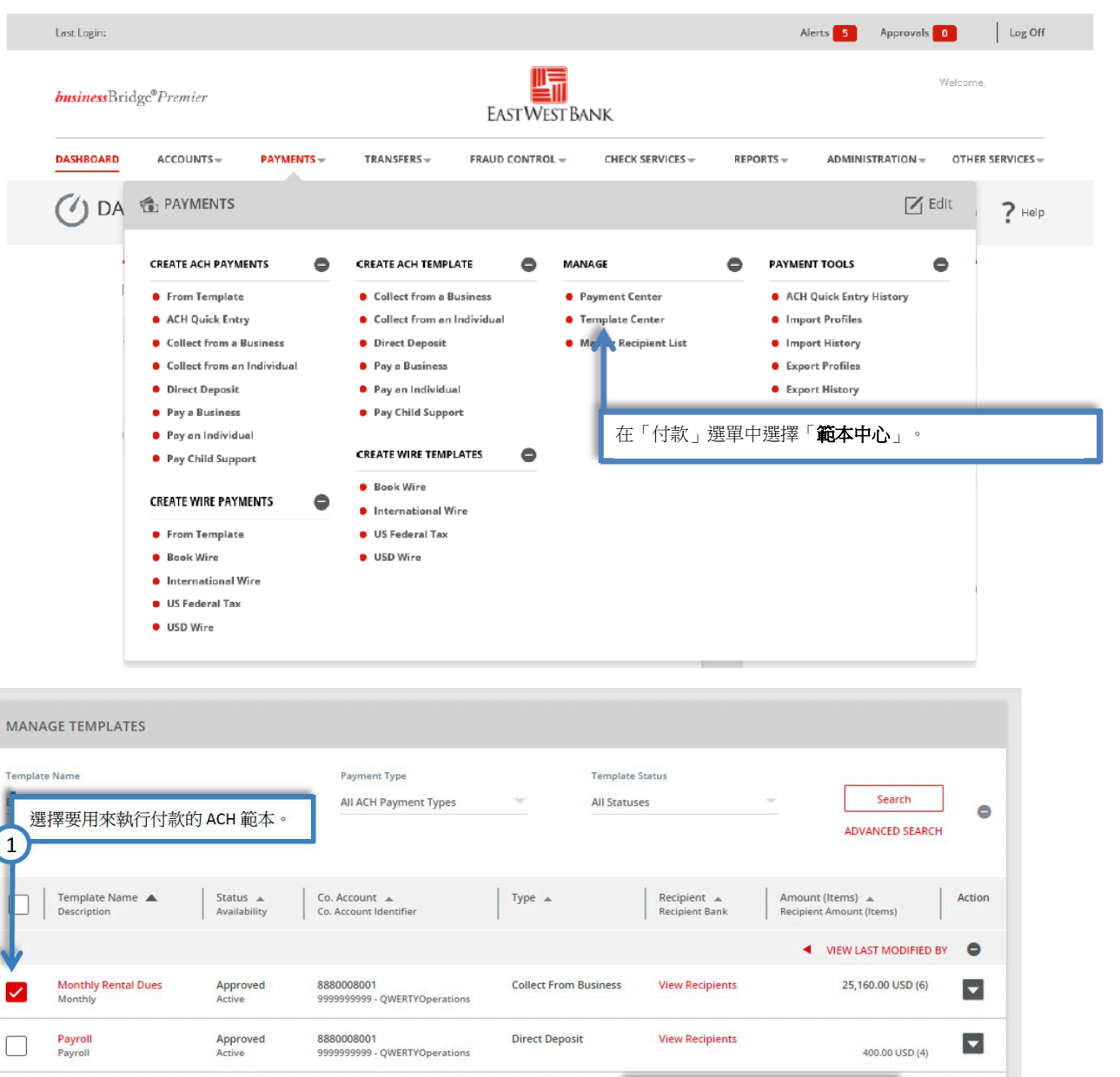

**Direct Deposit** 

 $\overline{2}$ 

**Create Payment** 

Quarterly Bonus Payroll<br>Quarterly

Show / Hide Columns

 $\Box$ 

Approved<br>Active

8880008001<br>9999999999 - QWERTYOperation

**Delete** 

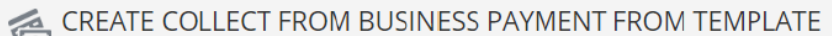

Use this page to create a new Collect From Business payment from template.

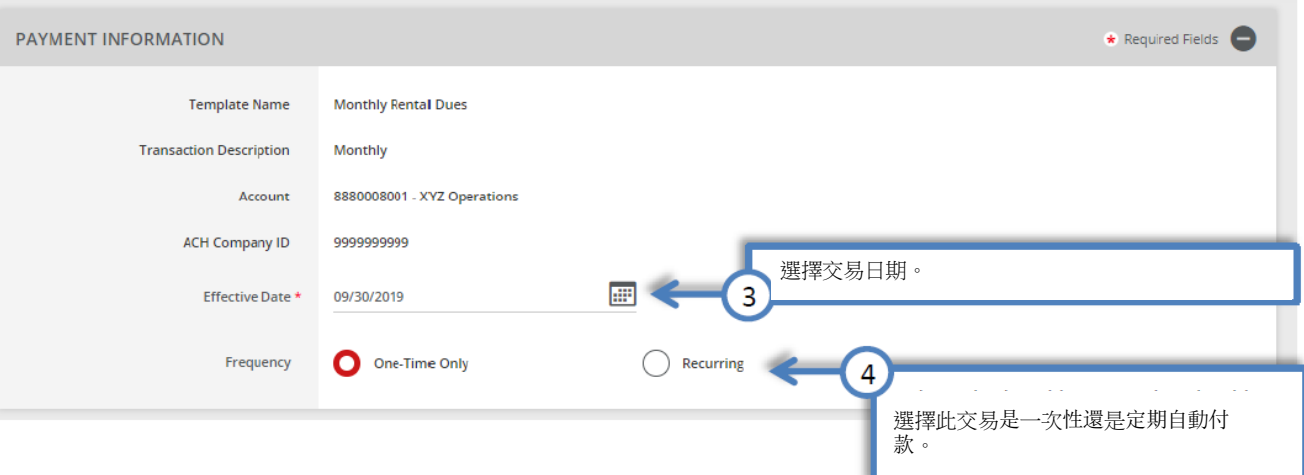

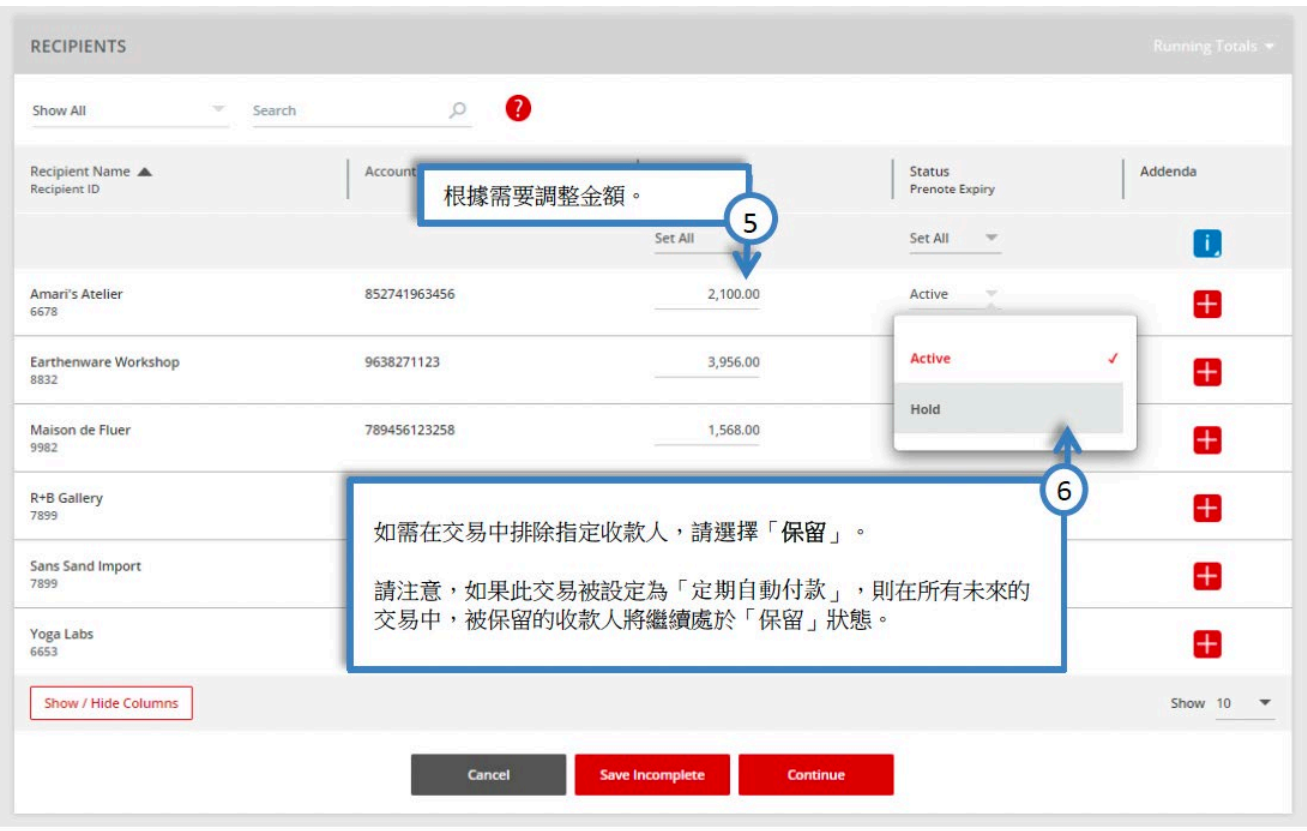

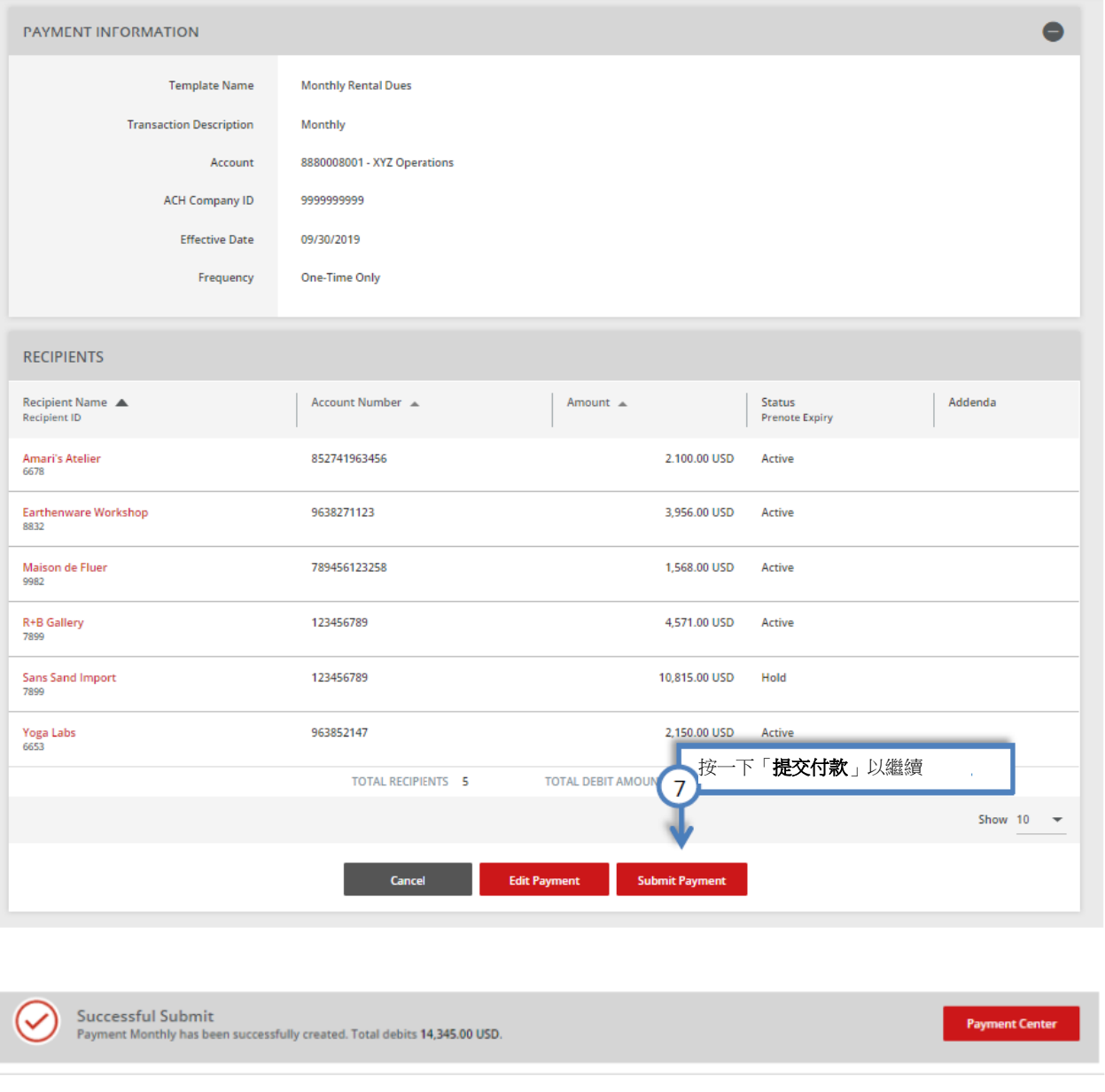

 $\odot$ 您的付款可能需要獲得核准。具體操作請參閱本用戶指南的「核准付款」章節。

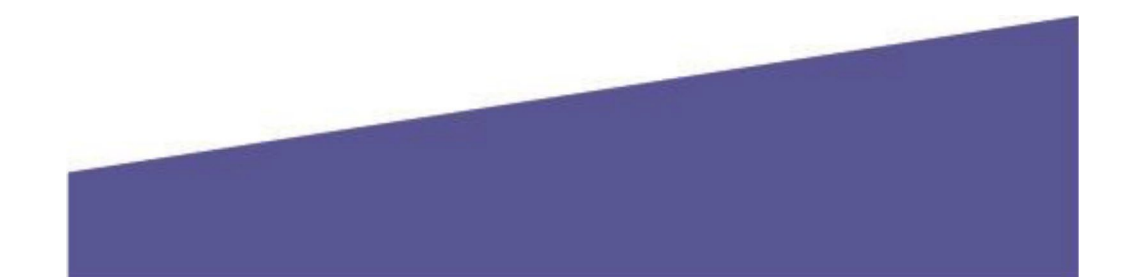

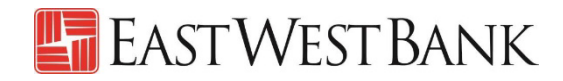

#### 不使用範本執行付款 以向業務合作夥伴付款為例。

<span id="page-18-0"></span>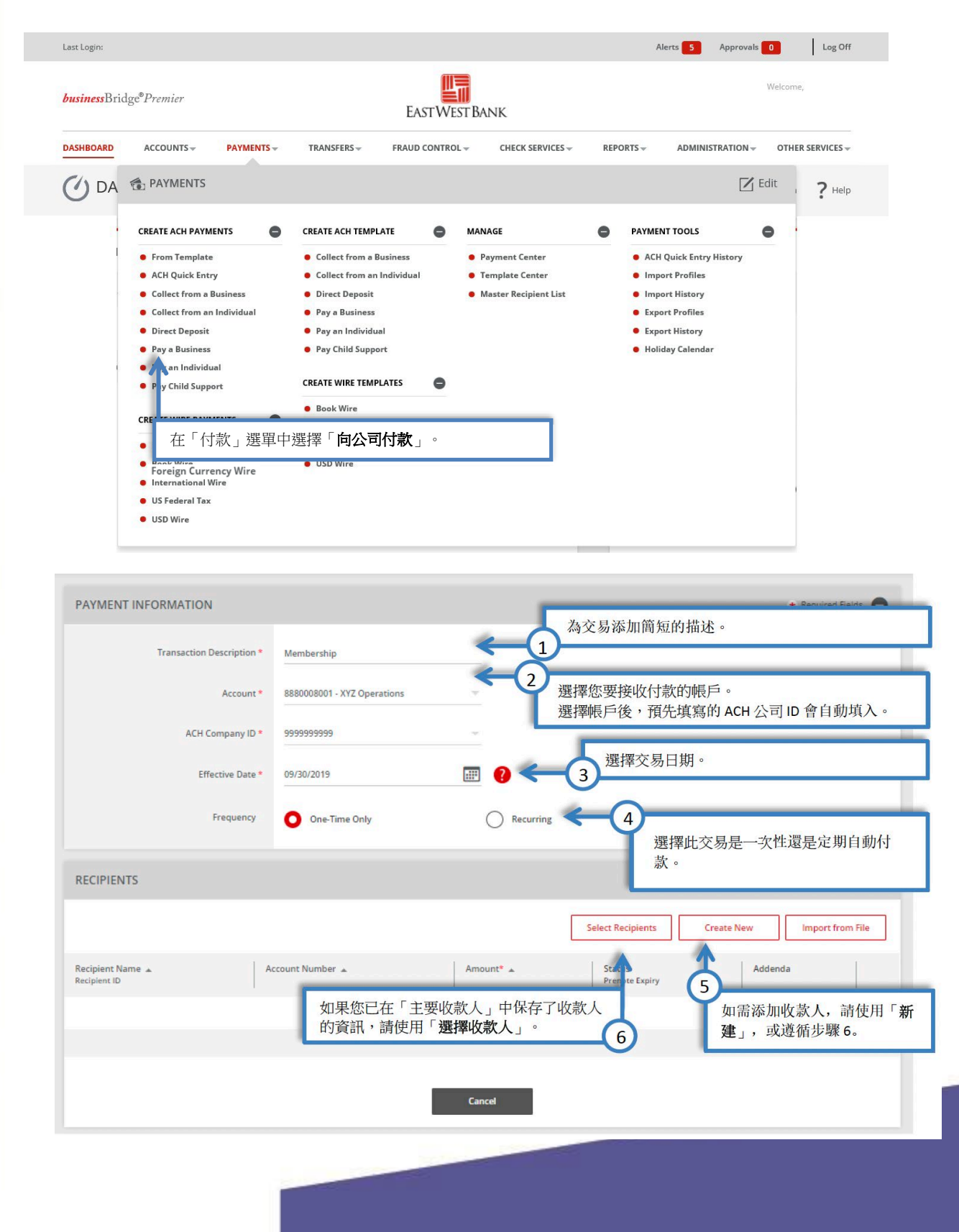

# **E** EAST WEST BANK

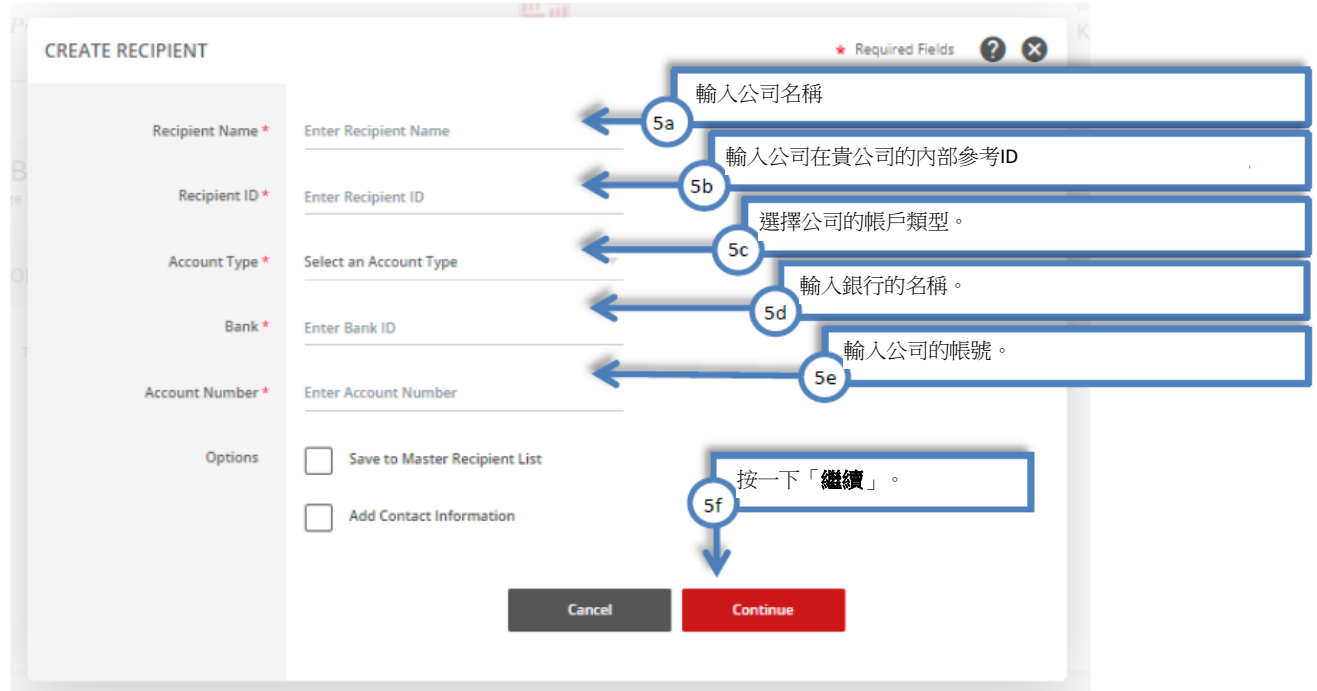

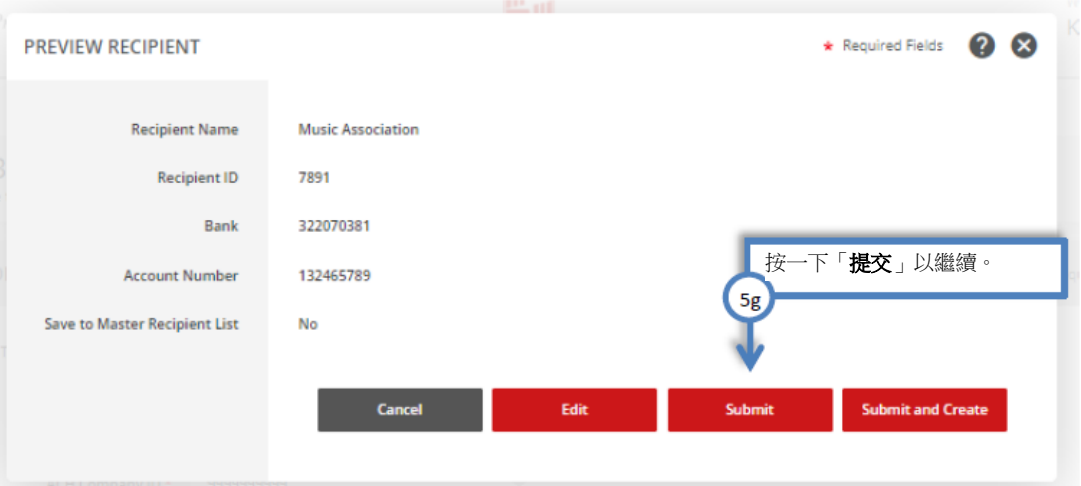

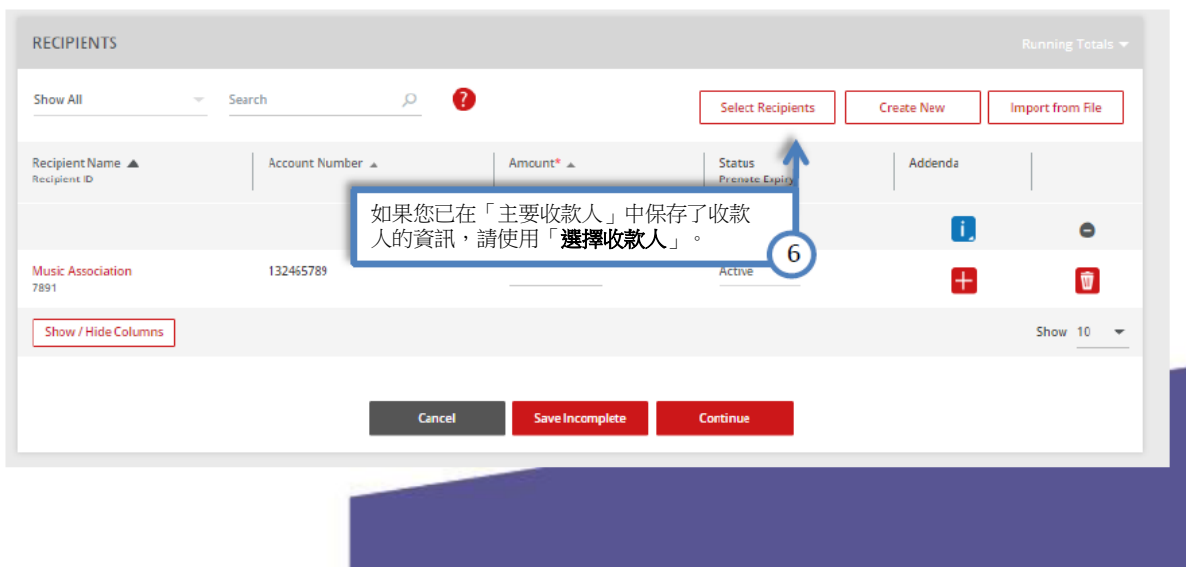

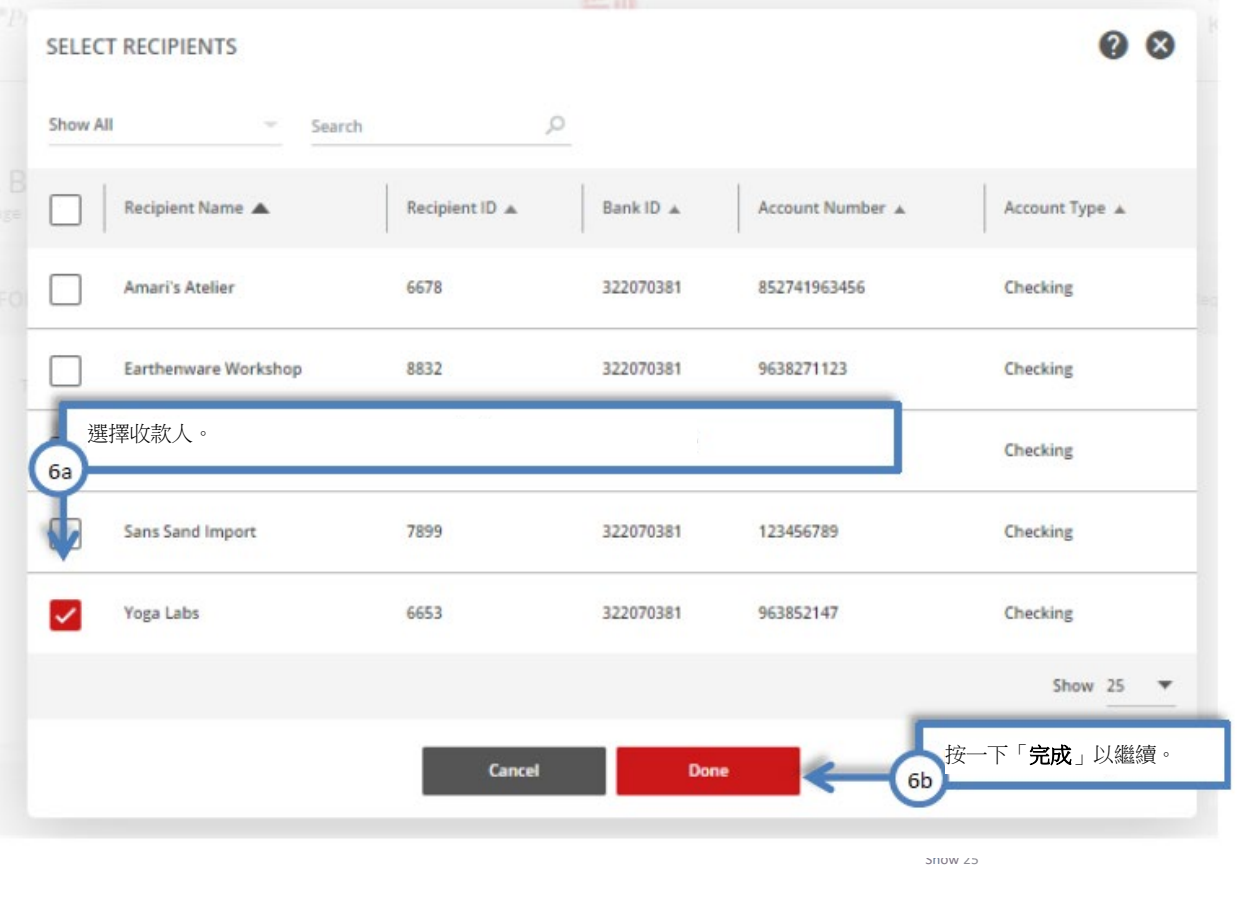

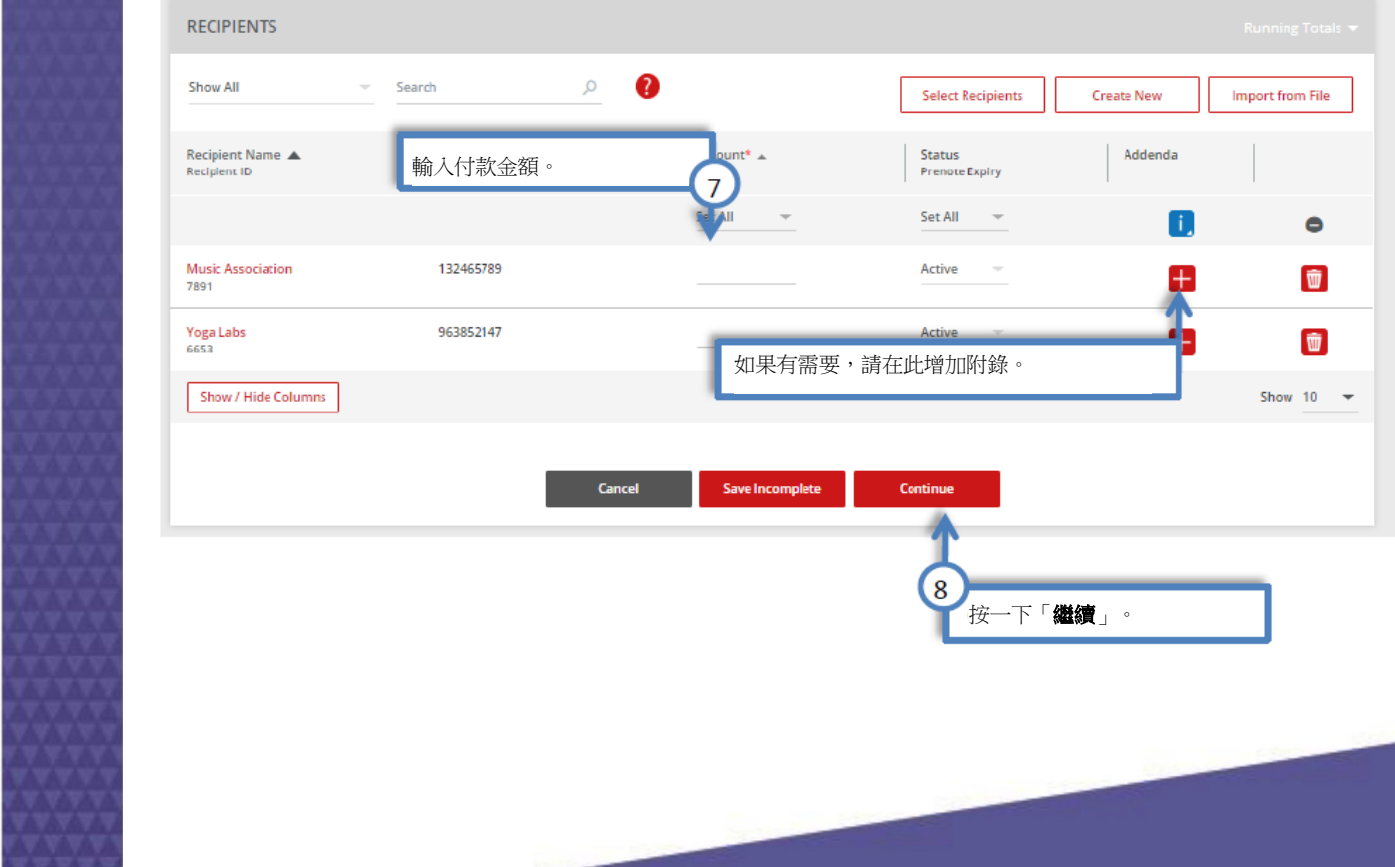

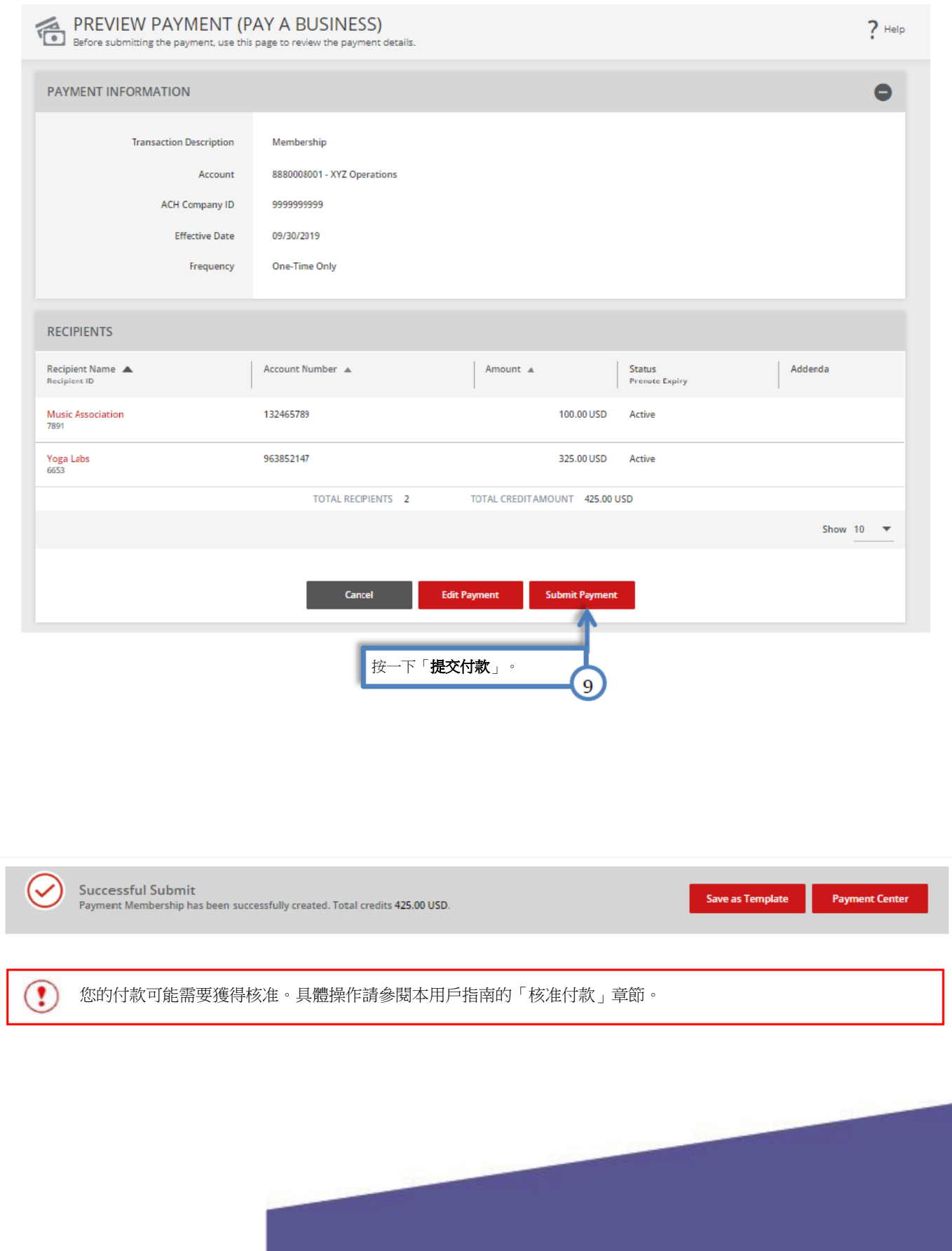

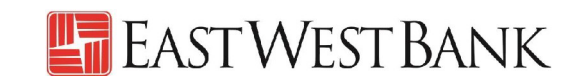

<span id="page-22-0"></span>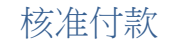

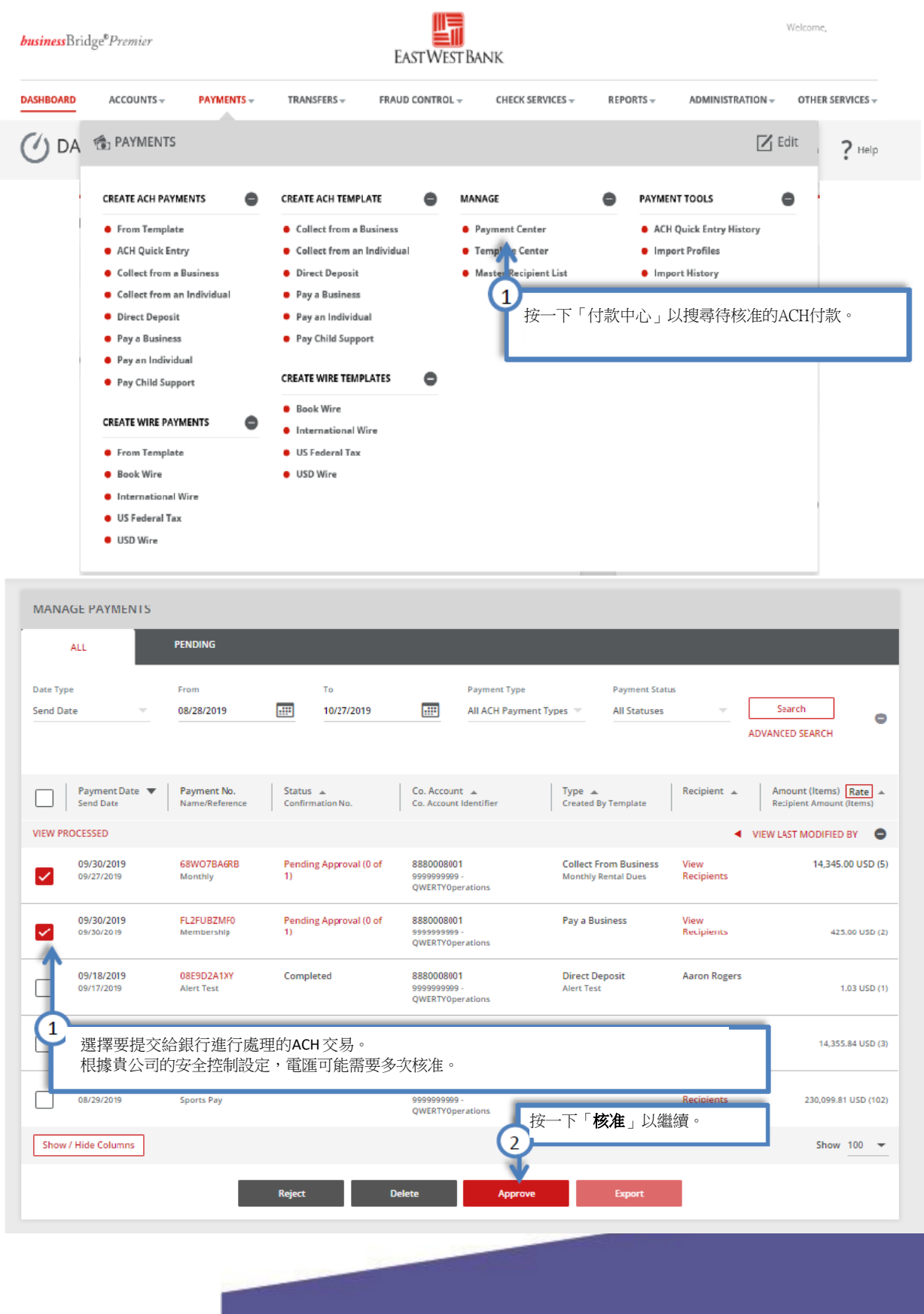

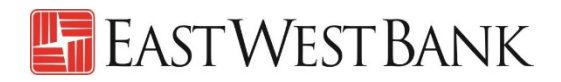

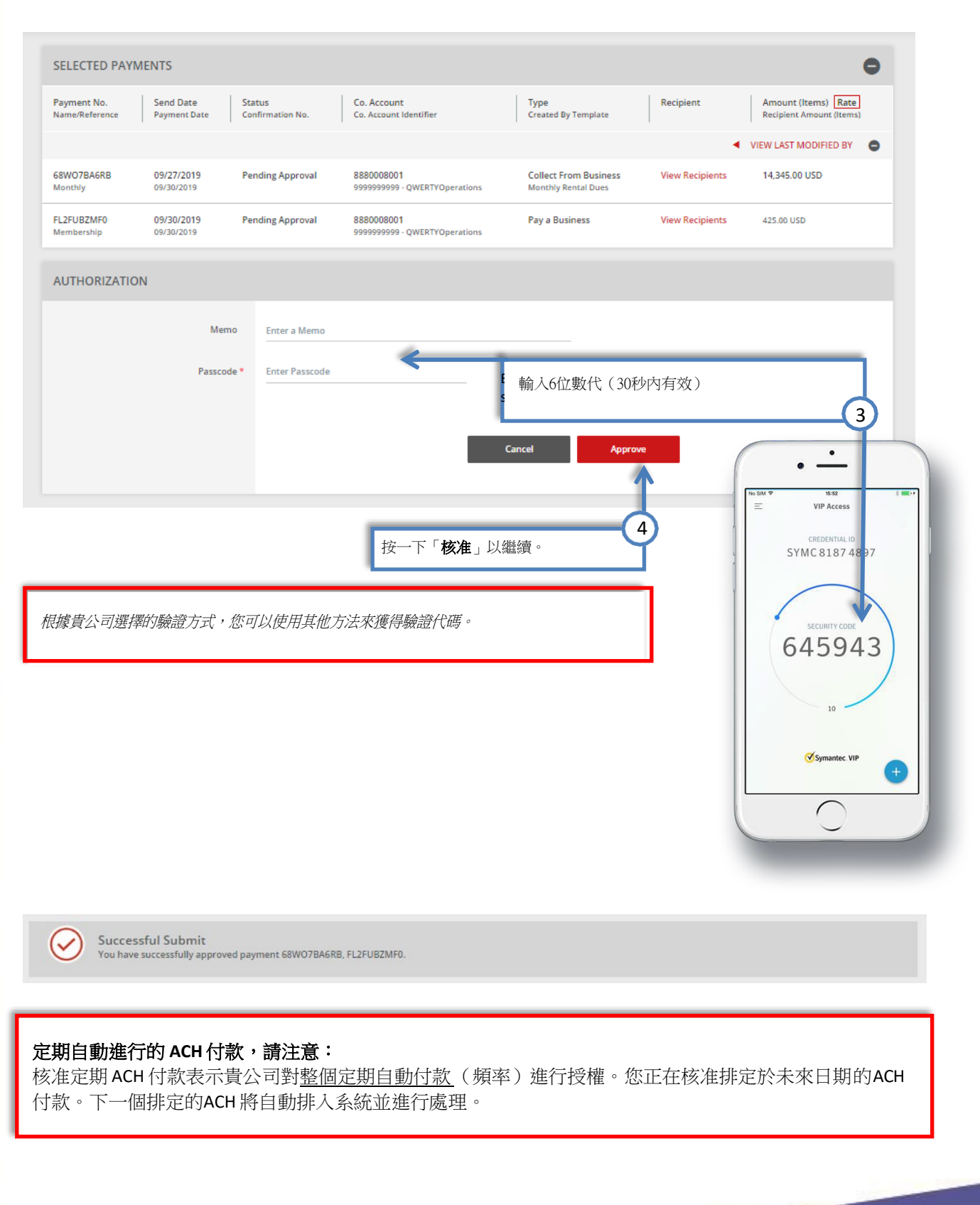

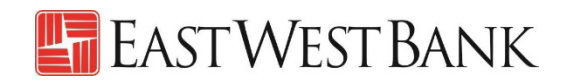

### <span id="page-24-0"></span>編輯付款

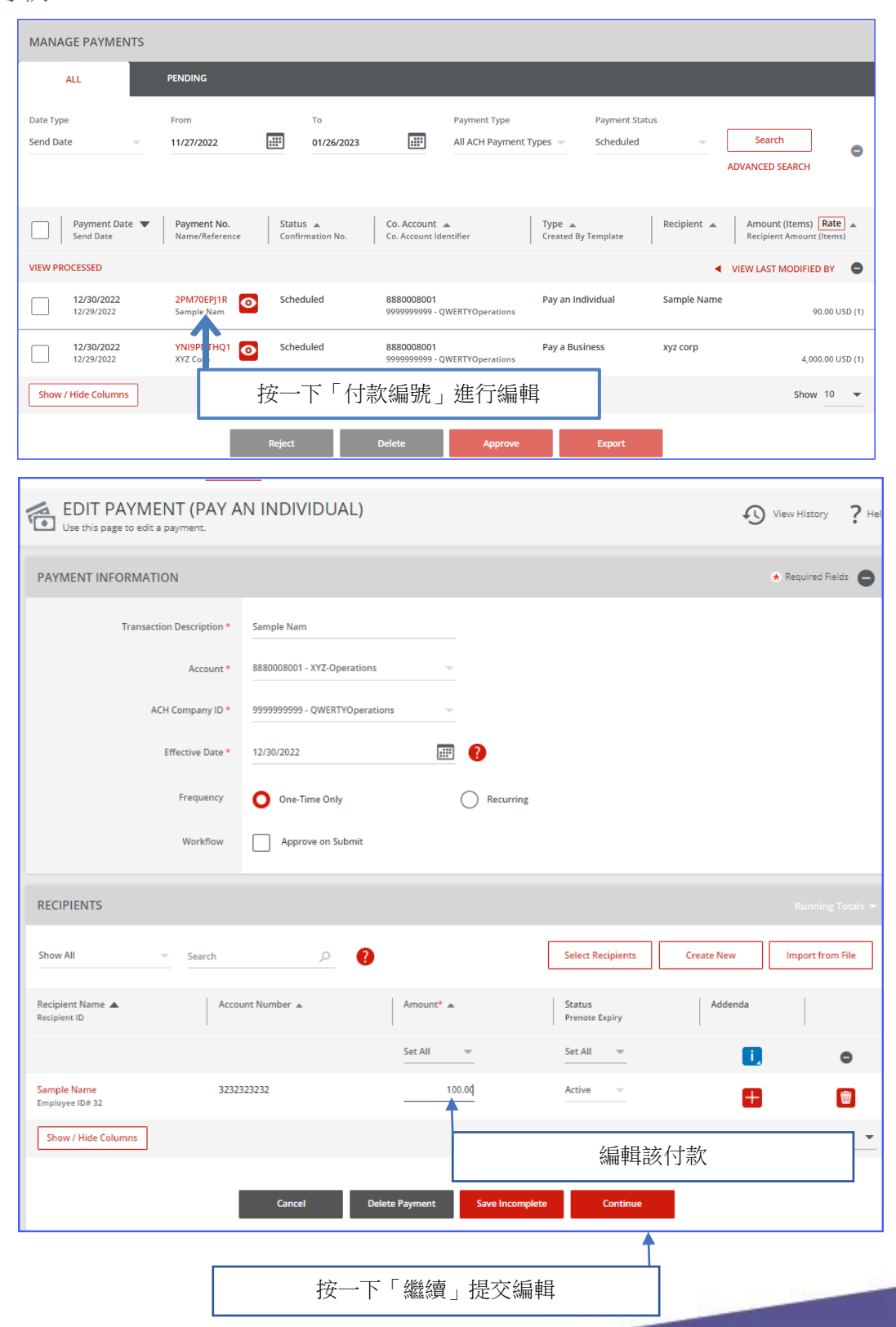

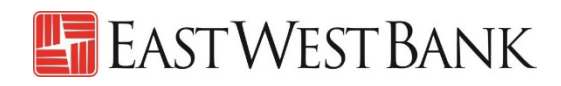

#### 取消「編輯付款」

g a Pay

To

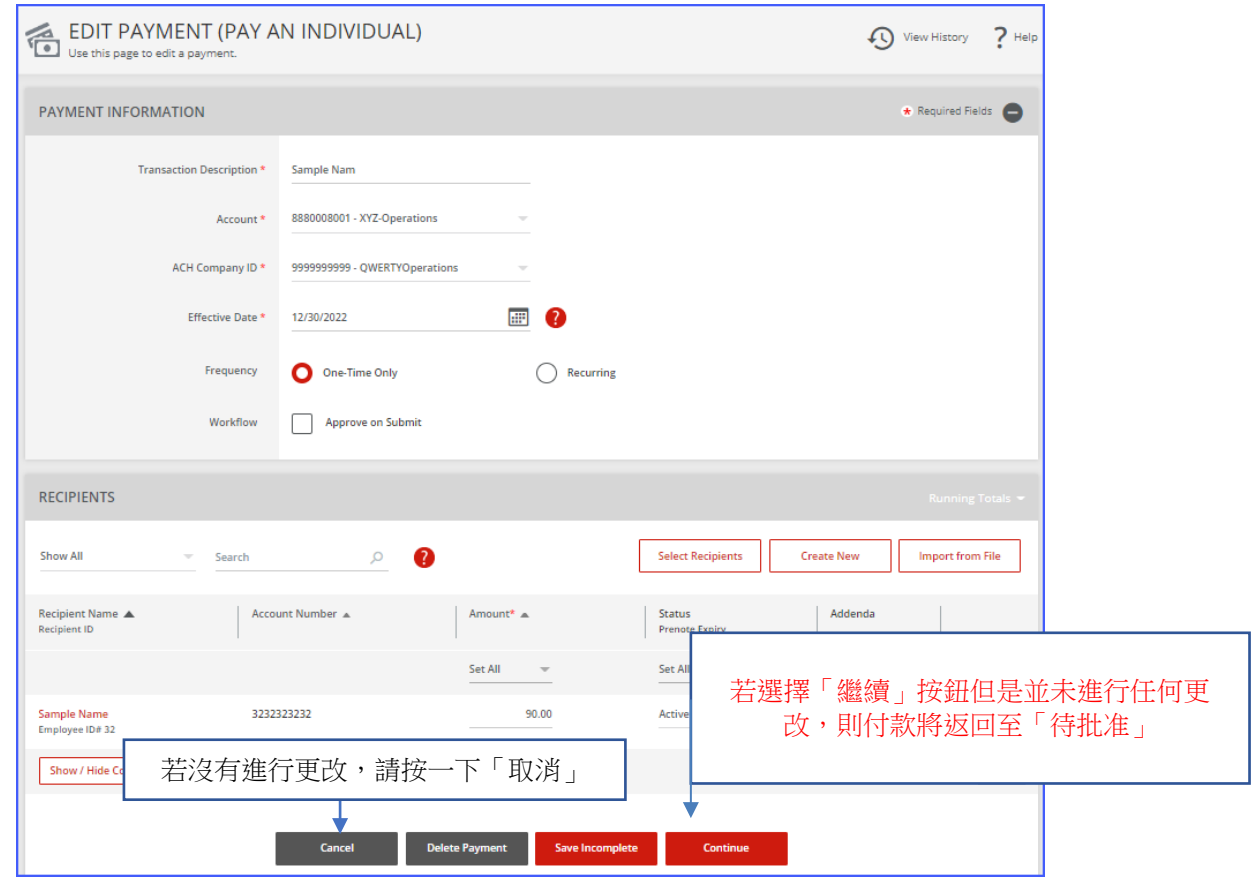

#### 在不編輯的情況下查看付款

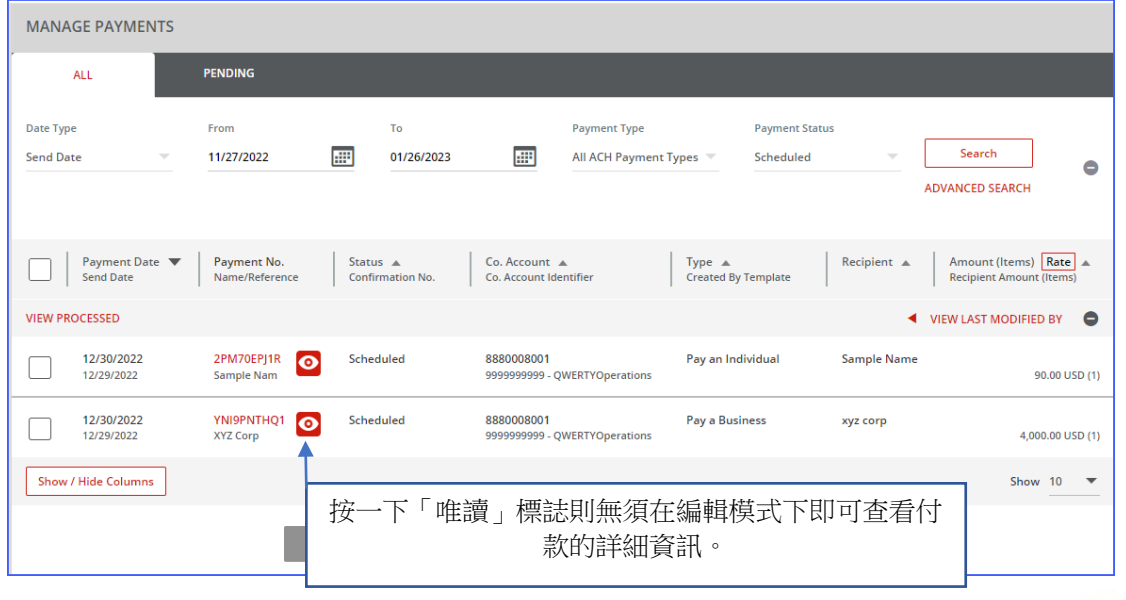

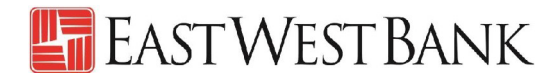

### 顯示已編輯付款的付款中心。

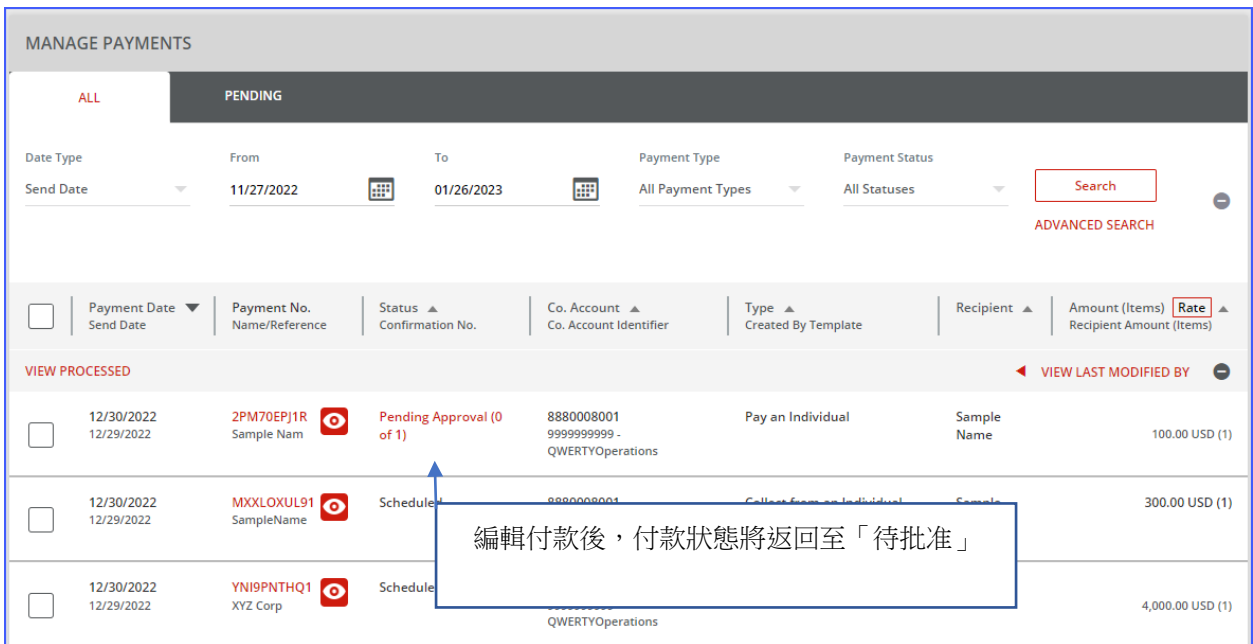

#### View Payment History

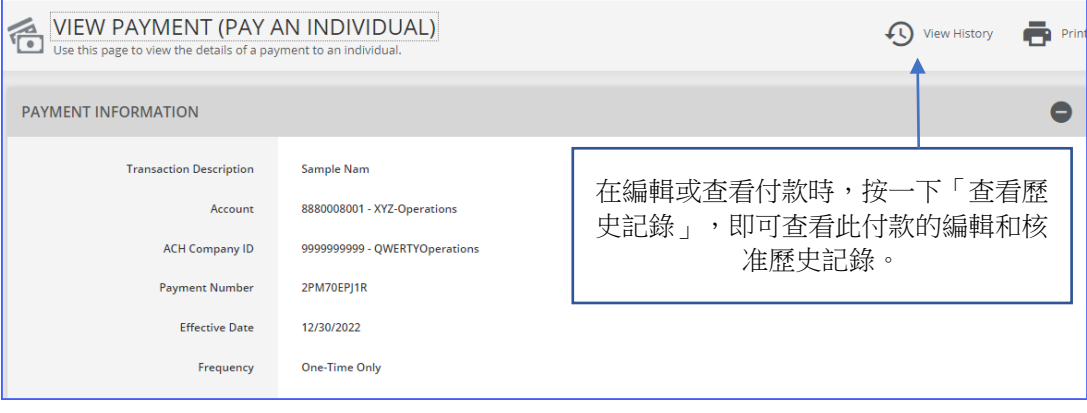

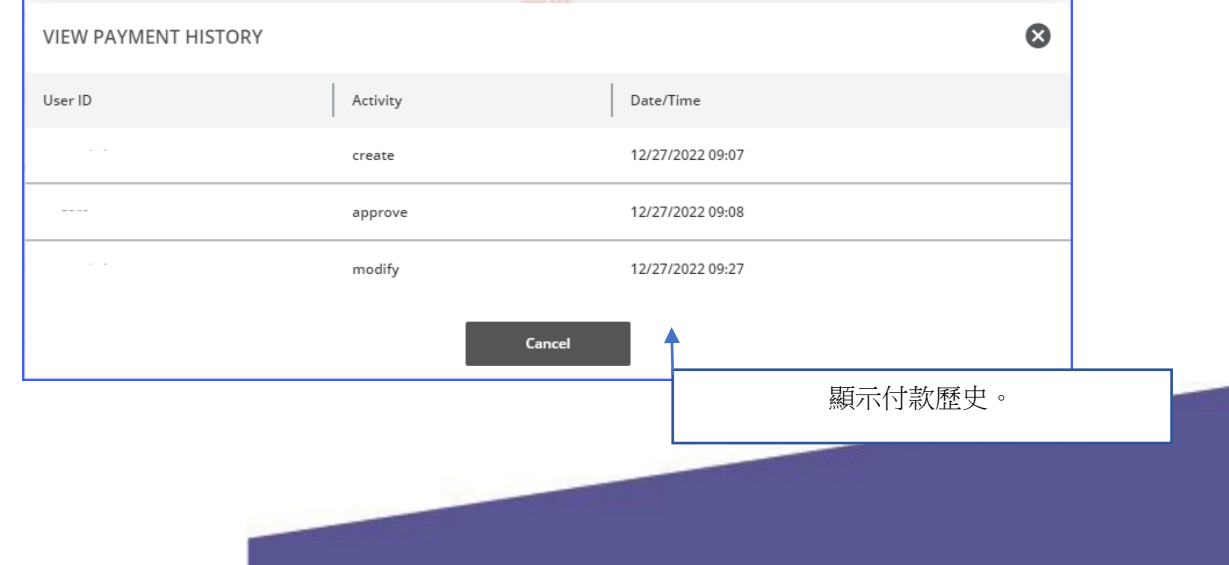

### 建立「主要收款人」

您可透過將收款人(受益人)保存到「主要收款人列表」中,集中管理用於電匯和 ACH 付款的個 人、公司及其銀行帳戶資料。

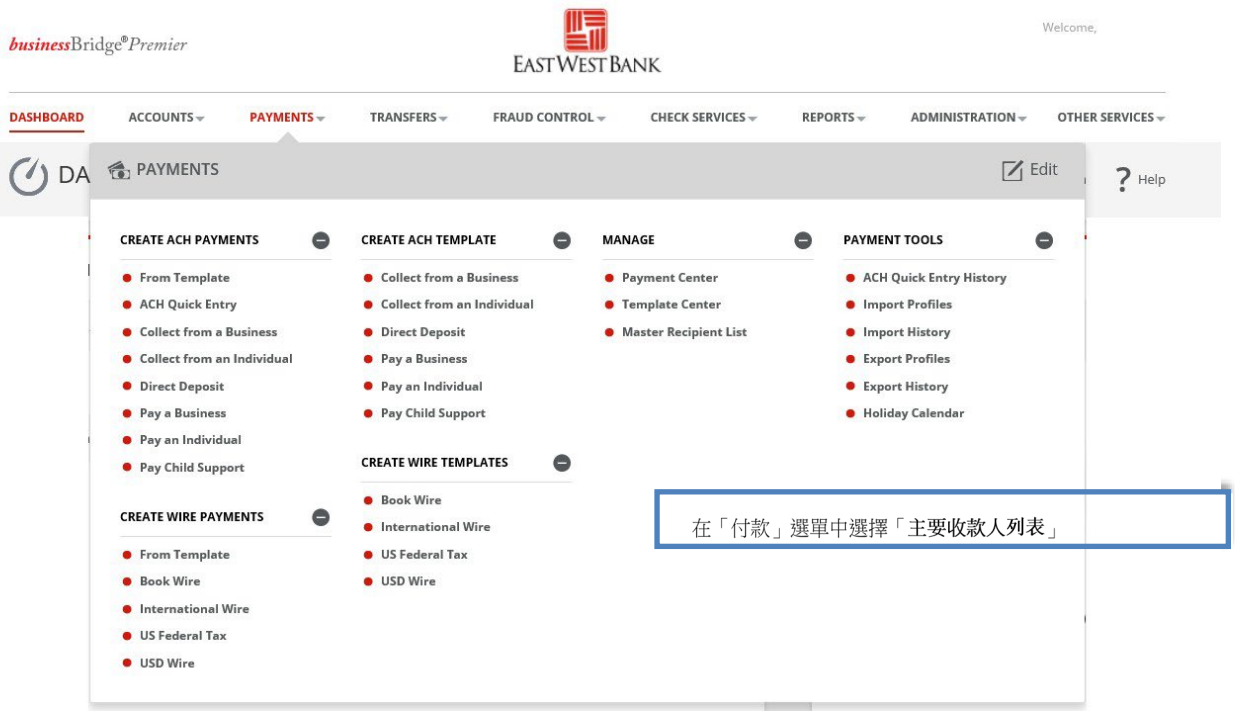

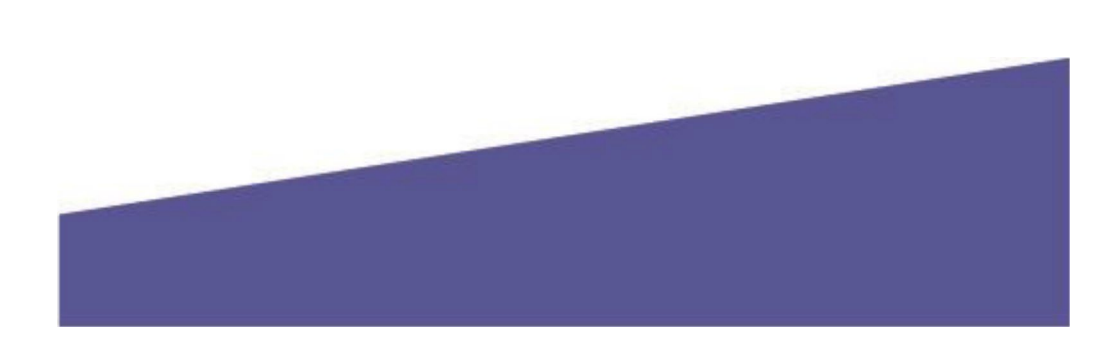

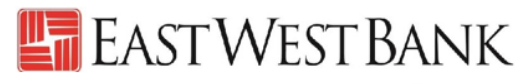

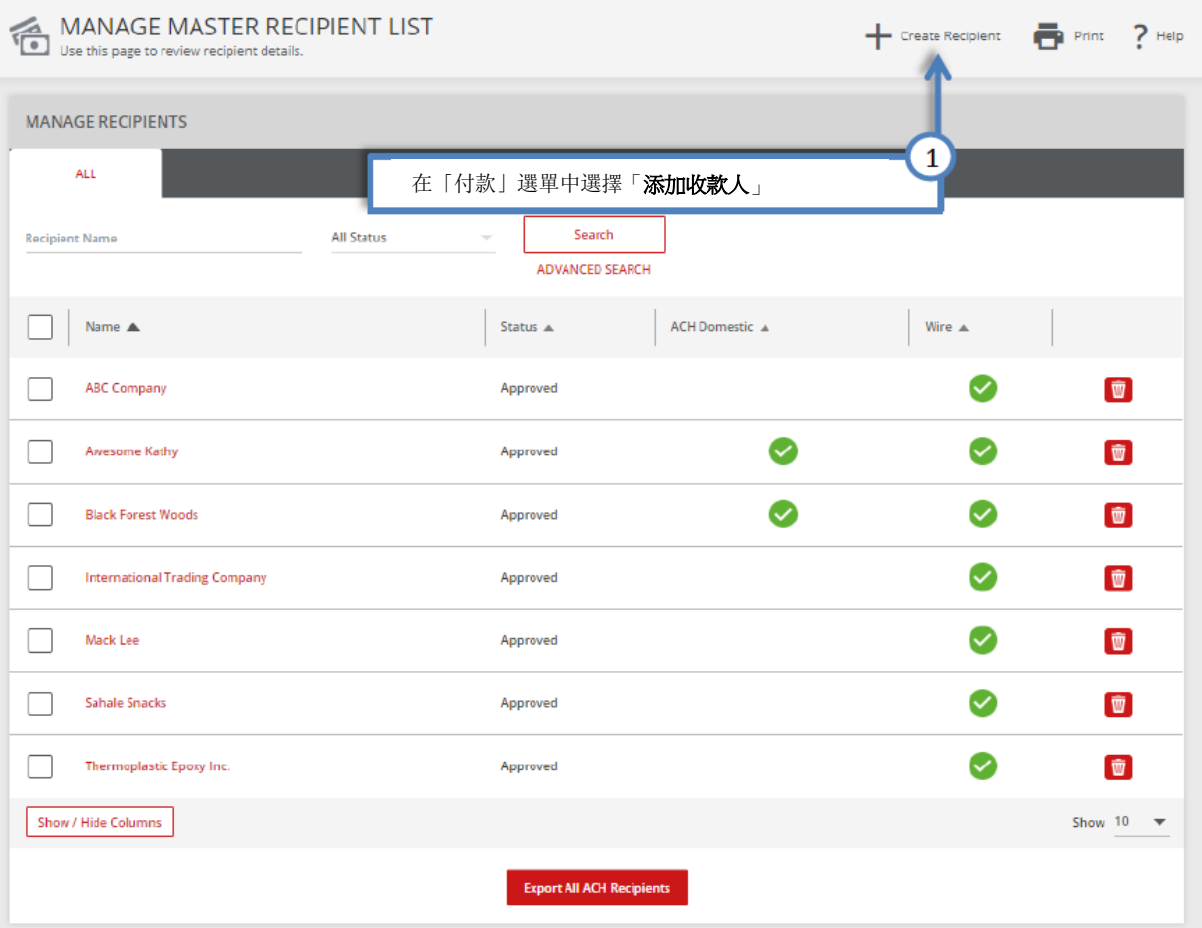

#### 隨後,您會看到「建立主要收款人」的彈出式視窗。如果視窗未出現,請檢查您的彈出式視窗封鎖程式設定。

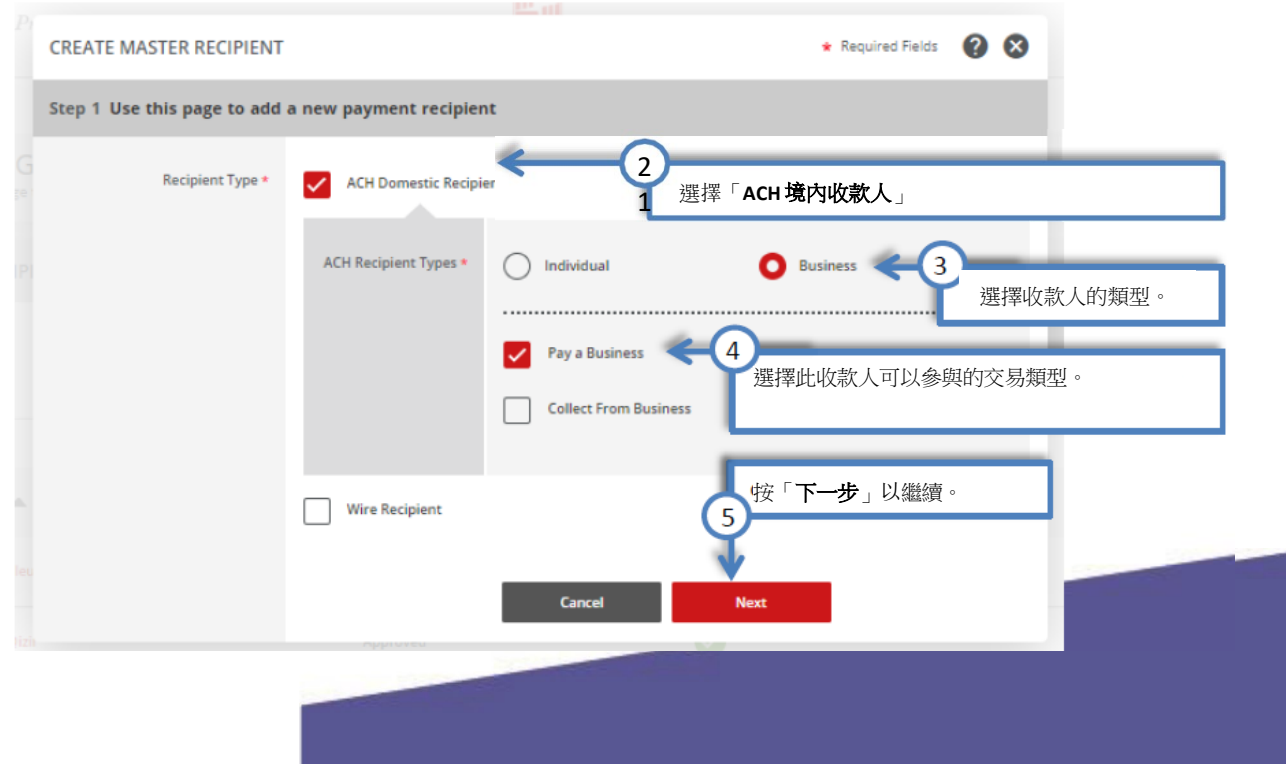

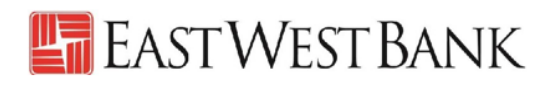

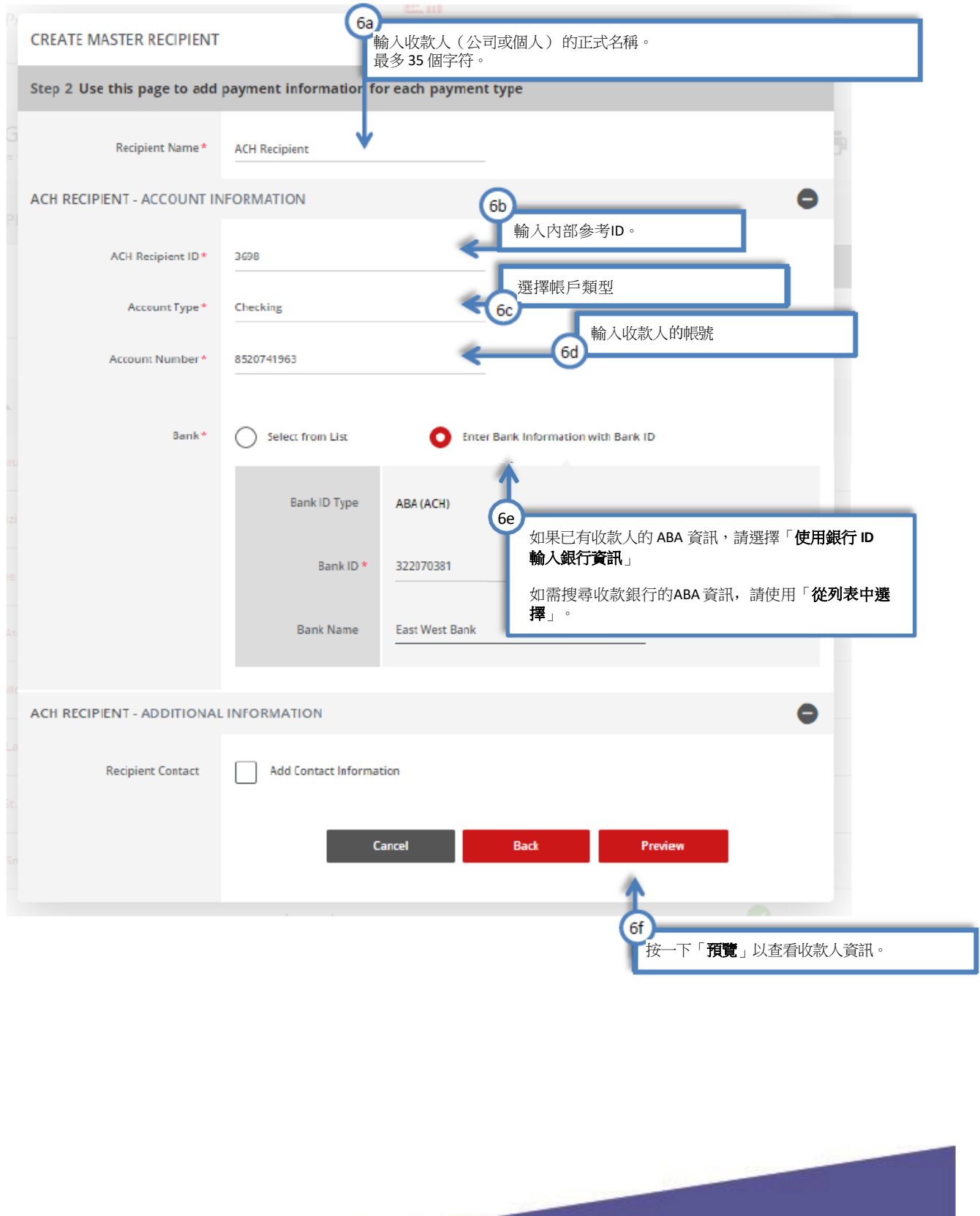

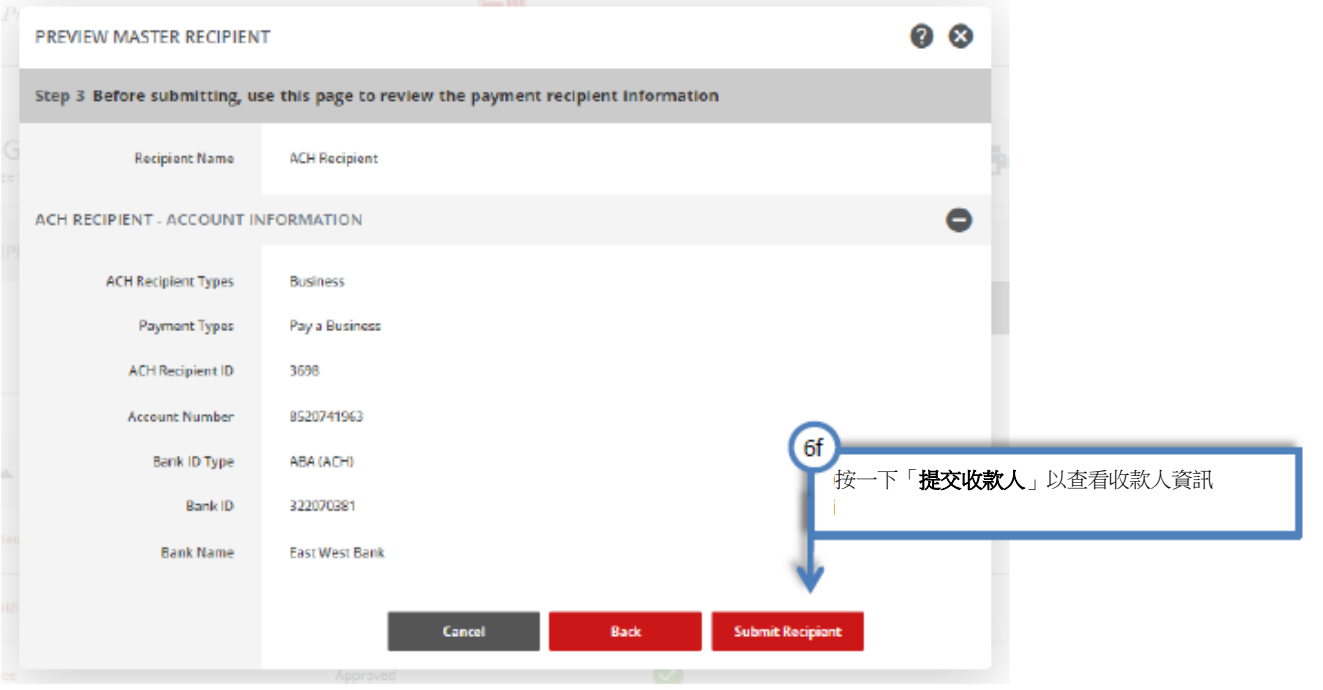

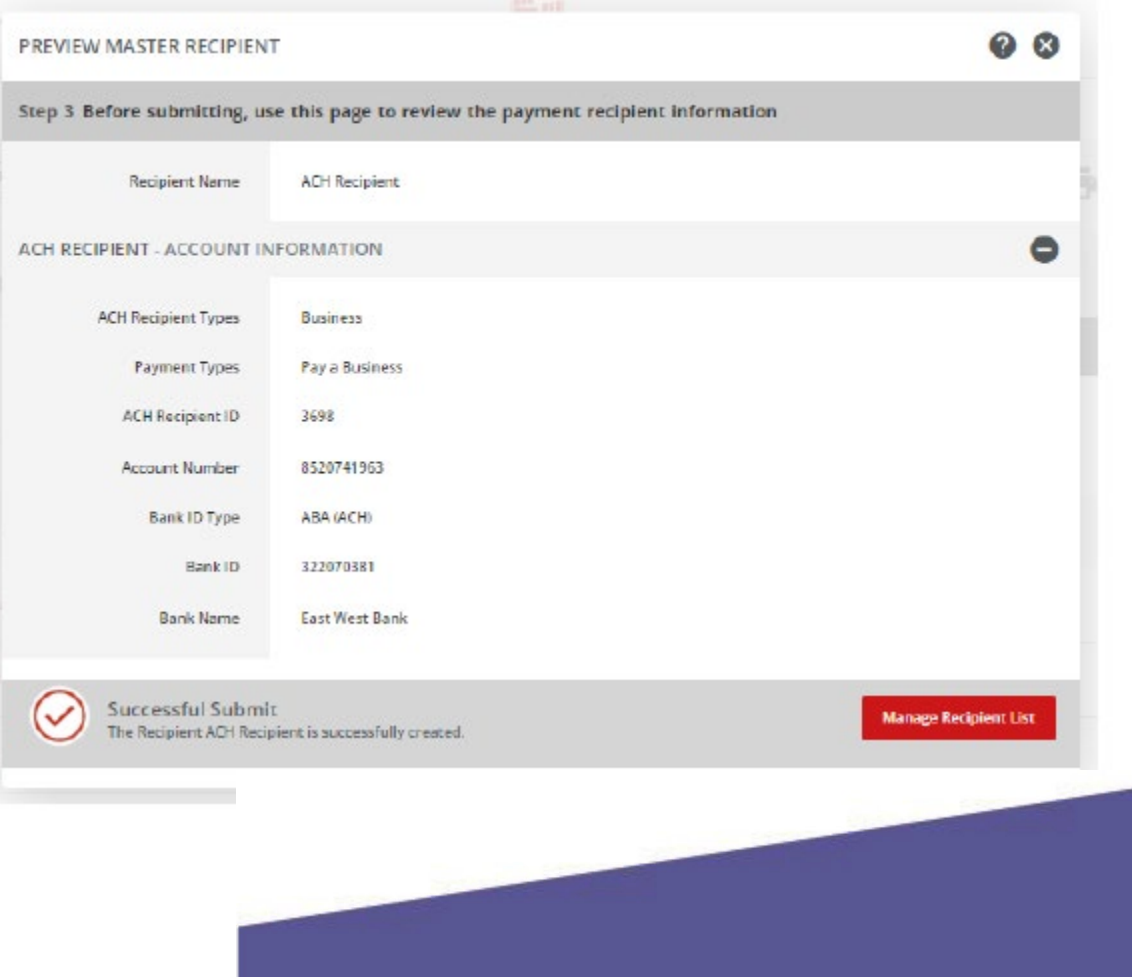

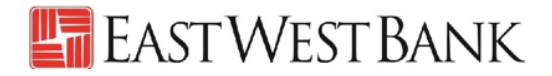

### <span id="page-31-0"></span>網上研討會

為協助您順利使用我們的網路銀行平台,我們定期提供網上研討會,為您逐步指導電匯轉帳付款的 流程。請參閱我們的培訓中心網站,獲取課程和註冊資訊。

培訓中心網站: <https://www.eastwestbank.com/en/small-mid-size-businesses/training-center>

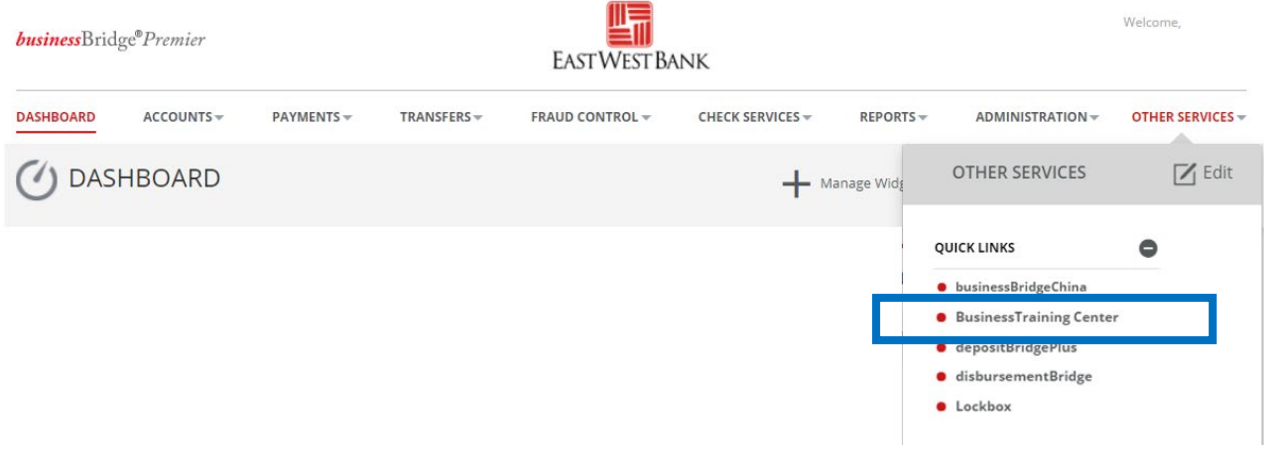

### 常見問題:

#### <span id="page-31-1"></span>銀行何時會處理我的 **ACH**?

• 您在建立付款時選擇的「生效日期」就是電匯的傳送日期。

#### 如何召回或取消**ACH**付款?

- 請立即致電我們的客戶服務團隊。我們可以協助追蹤並可能召回ACH,但不保證能夠成功歸 還資金。
- 請在輸入「驗證代碼」(也稱為令牌密碼)之前,確認所有付款資訊。一旦提交,付款將立 即傳送到銀行進行處理。

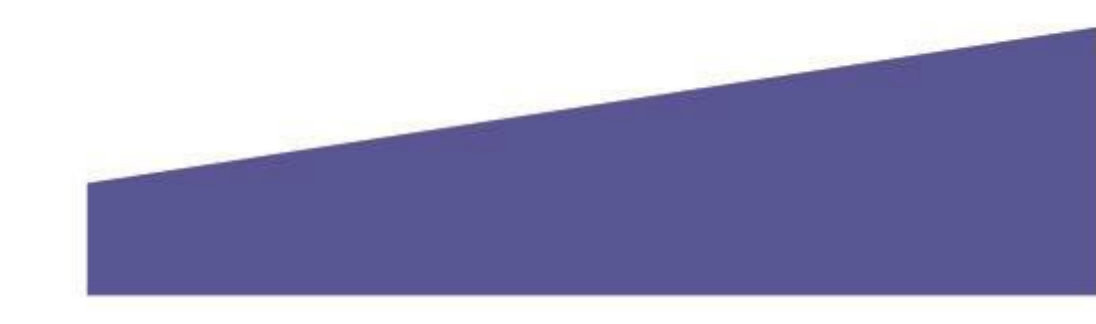